# 筆硯公文線上簽核管理系統

【承辦人員使用手冊】

傑印資訊股份有限公司

中華民國 110 年 5 月

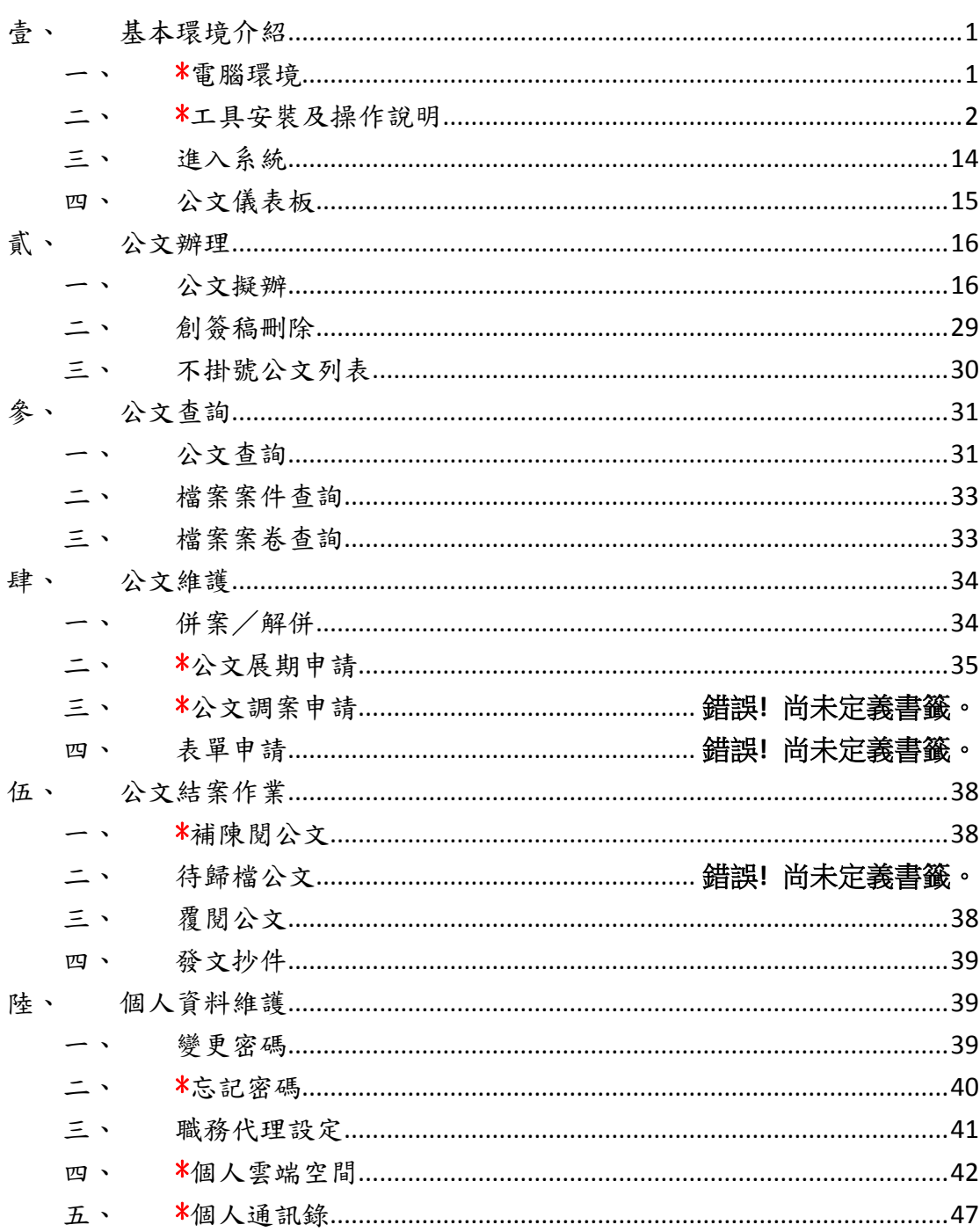

目 錄

# <span id="page-2-0"></span>壹、 基本環境介紹

#### <span id="page-2-1"></span>一、 \*電腦環境

- 1. 個人電腦: Pentium III 以上 (含),記憶體 256M 以上 (含)。
- 2. 作業系統:Windows 9 以上。
- 3. 瀏覽器:支援 Google Chrome 及 IE 11,本系統最佳使用環境為 Google Chrome 瀏覽器(本文件以 Chrome 操作說明)。

【註】在使用 IE11 瀏覽器時,不可將「筆硯公文線上簽核系統」網址設 為相容性檢視,且電腦需有系統管理員權限以安裝執行 ActiveX 元件!

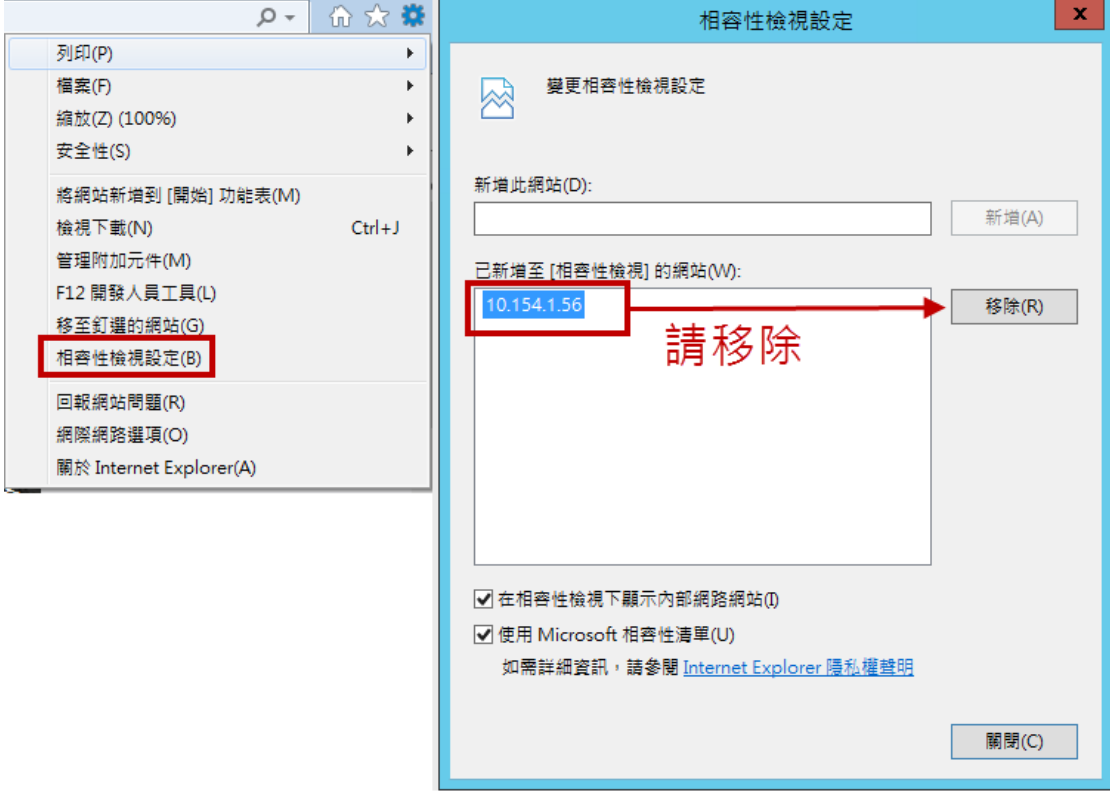

#### <span id="page-3-0"></span>二、 \*工具安裝及操作說明

#### 各角色必備工具如下表(訊息工具為選購工具,可不安裝)

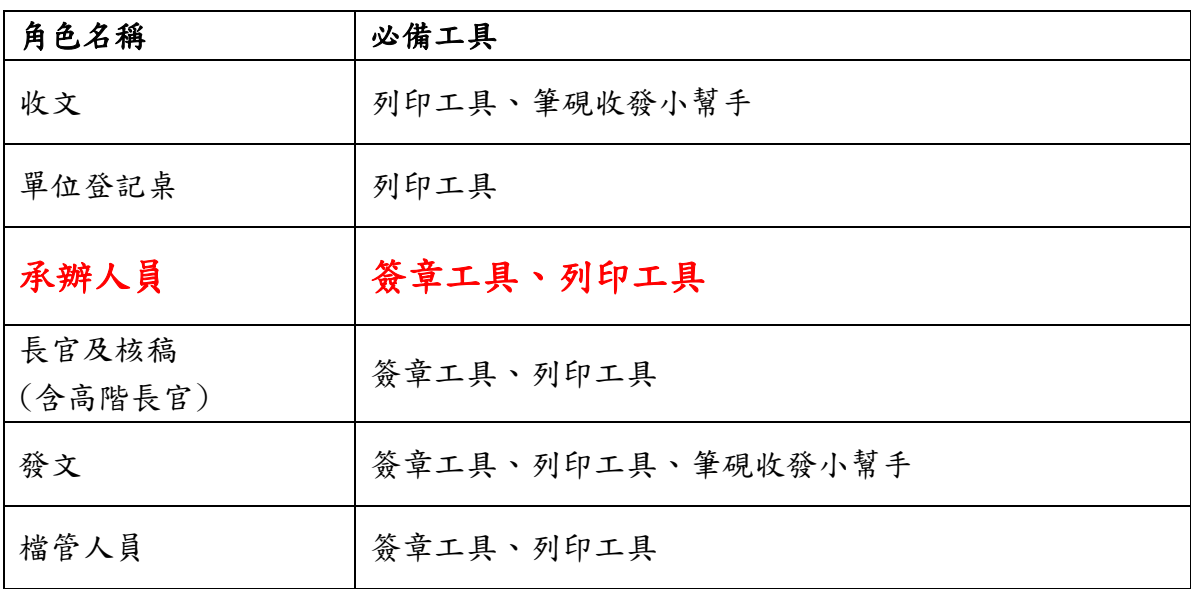

公文儀表板下載區點選 簽章工具、列印工具、訊息工具下載安裝檔

## 【注意】若身兼多角色需於同一台電腦使用多種工具,請注意

# [簽章工具]、[筆硯收發小幫手]不可同時執行

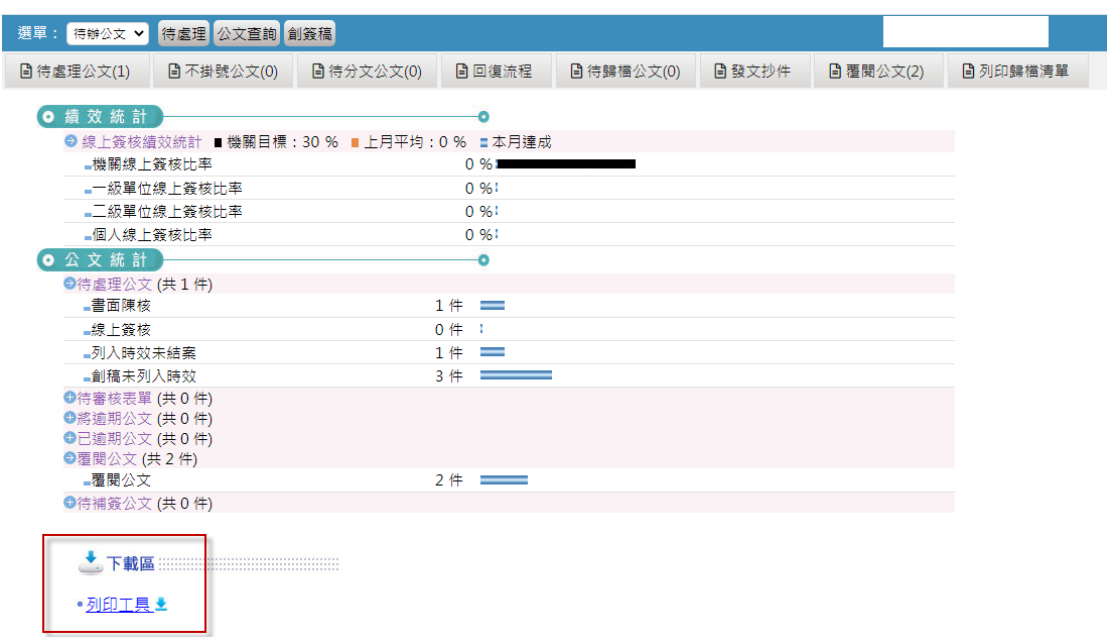

工具安裝及操作說明

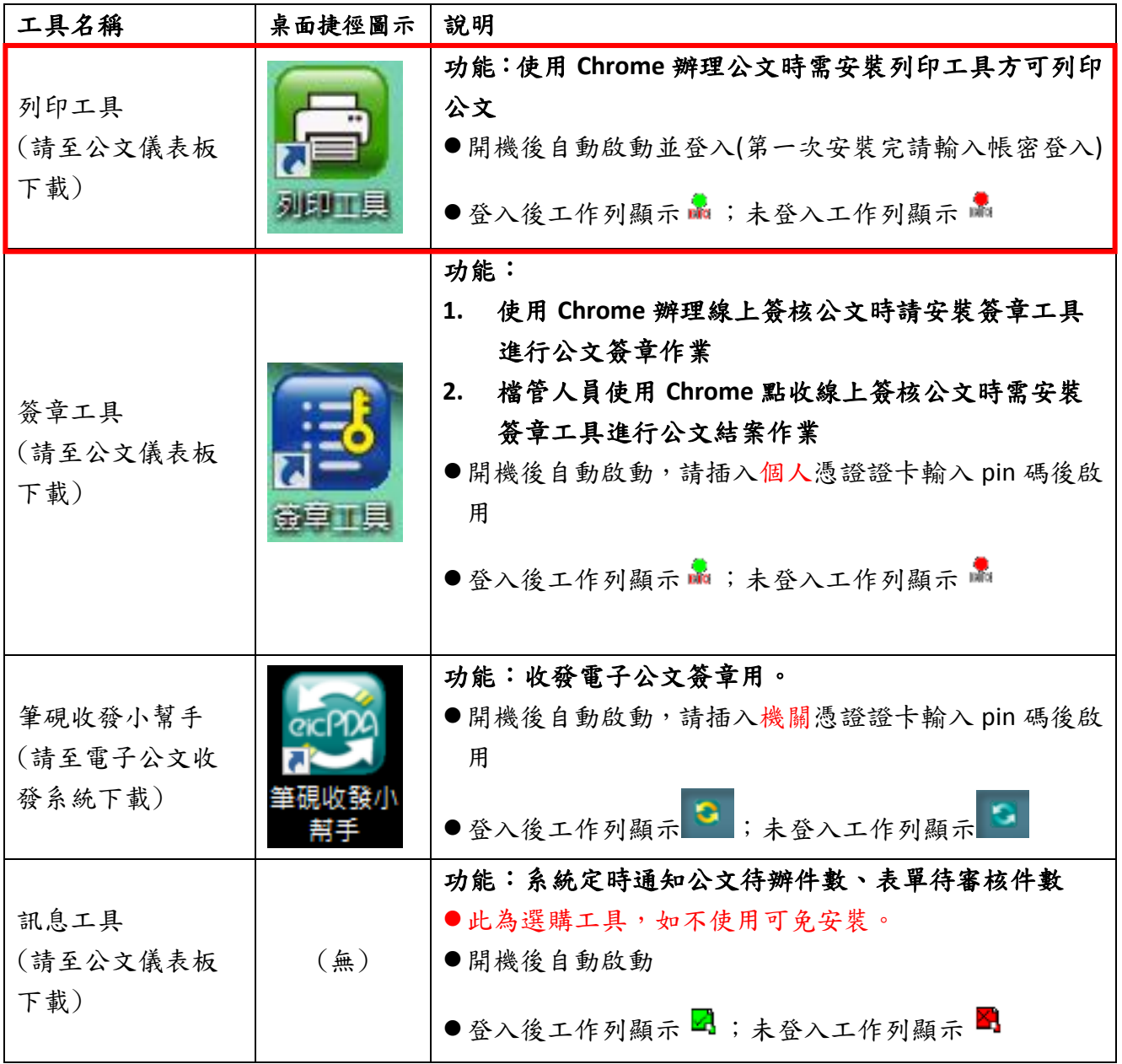

## 【工具安裝說明】

## 簽章工具、列印工具、筆硯收發小幫手、訊息工具安裝步驟如下:

點選連結後請儲存下載

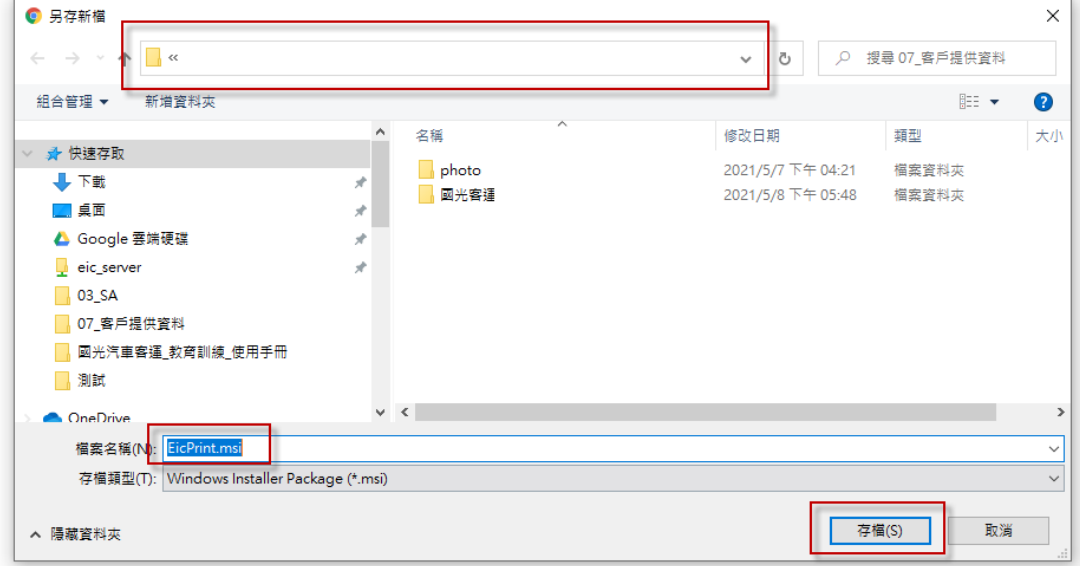

系統必備工具包含簽章工具、列印工具,安裝步驟如下: 請至下載目錄執行安裝(滑鼠左鍵快點二下)

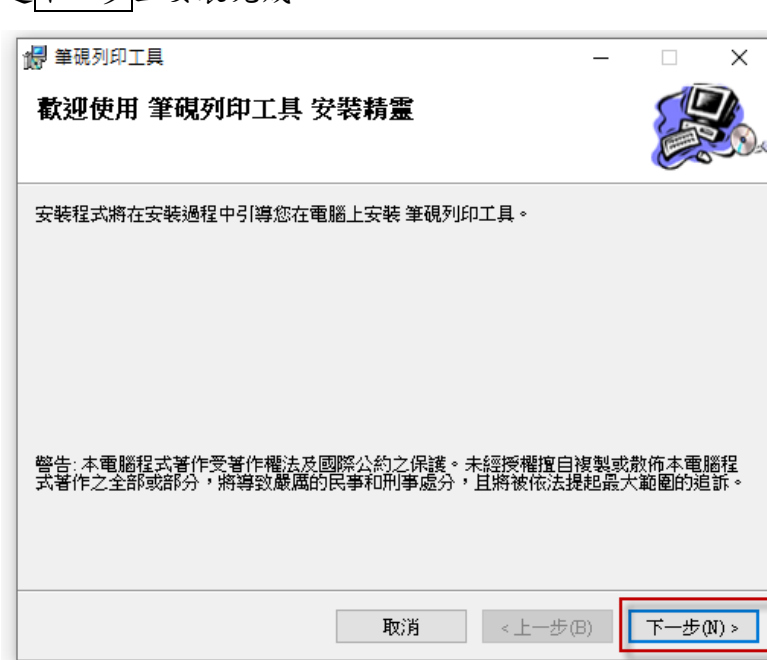

請點選下一步至安裝完成:

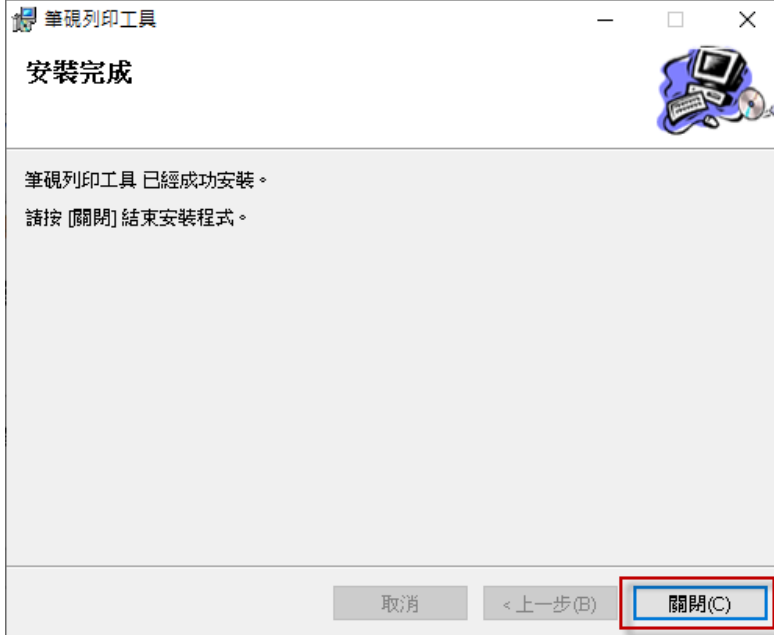

# 【操作說明】

1. 列印工具操作說明

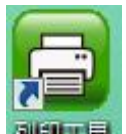

安裝後請手動執行桌面捷徑 利印目 輸入公文系統之帳號、密碼→登入

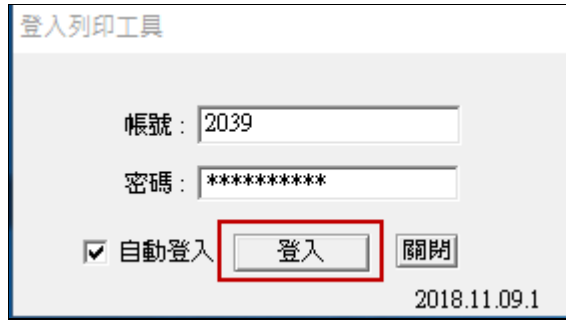

【功能】使用 **Chrome** 辦理公文時需安裝列印工具方可列印公文。 【說明】

(1) 第一次啟用工具時需輸入帳密。

(2) 電腦開機時會自動啟動並登入列印工具。

(3) 公文製作點選列印時若已啟動[列印工具]會立即跳出列印視窗。

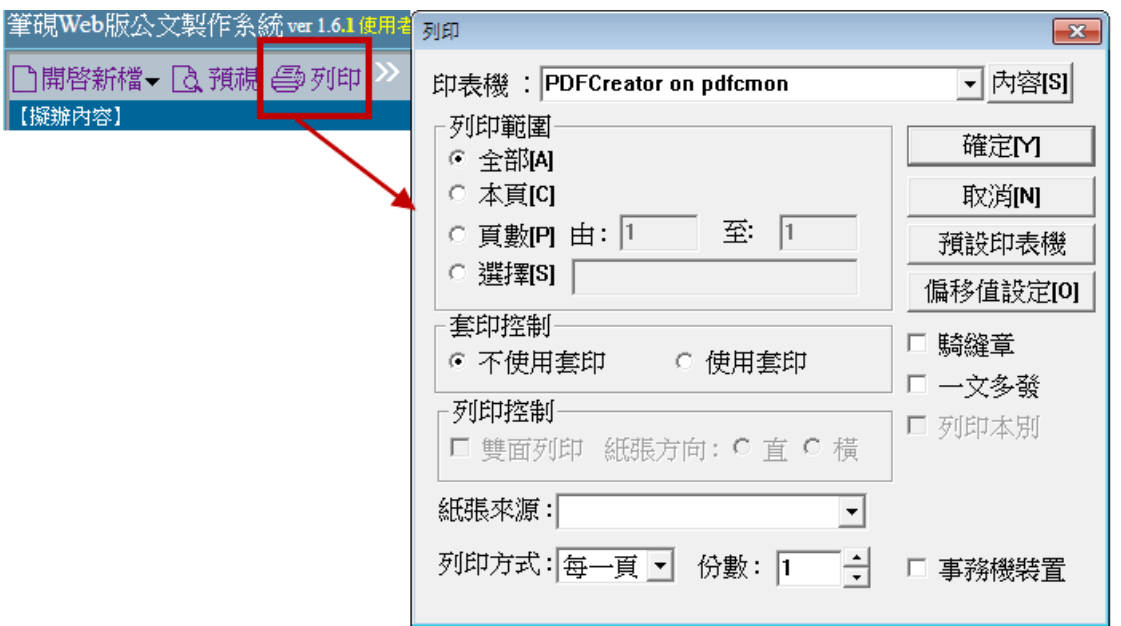

(4) 公文製作點選列印時若未啟動[列印工具]系統會跳出以下提示,請手 動啟動桌面捷徑 [列印工具]並登入帳密。系統會逐筆將已點選過列 印的文件送至列印工具,並跳出列印視窗。

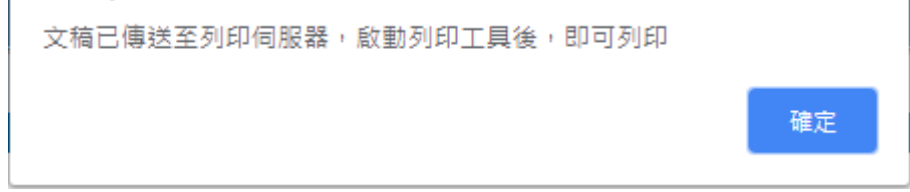

2. 簽章工具操作說明

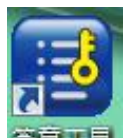

第一次安裝請手動執行桌面捷徑 <sup>靈臺工員</sup>並插入個人憑證卡→輸入 pin→

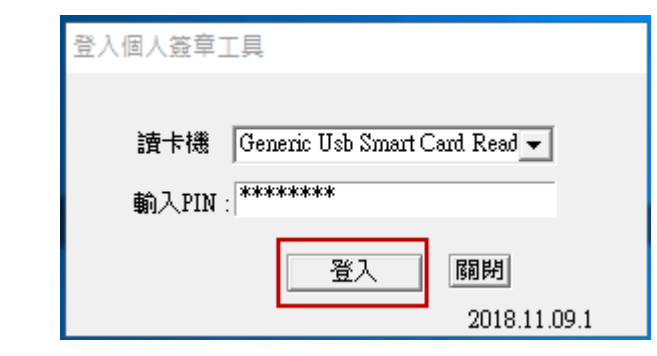

### 【功能】

登入

- **(1)** 使用 **Chrome** 辦理線上簽核公文時請安裝簽章工具進行公文簽章作 業。
- **(2)** 檔管人員使用 **Chrome** 點收線上簽核公文時需安裝簽章工具進行公

#### 文結案作業。

【說明】

(1) 卡片拔掉時會跳出以下訊息,請重新執行簽章工具。

信息

憑證卡已移除簽章工具將關閉,憑證卡重新插入後再請重新執行簽章工具

- (2) 電腦開機時會自動啟動簽章工具。
- (3) 每次啟動工具時都需輸入 **pin**。
- (4) 新進同仁第一次使用公文系統時,工具會請使用者輸入帳號, 屆時輸 入帳號密碼後即可以使用。
- 3. 筆硯收發小幫手操作說明

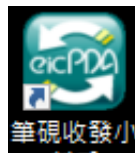

第一次安裝請手動執行桌面捷徑 帮手 並插入機關憑證卡→輸入 pin →登入

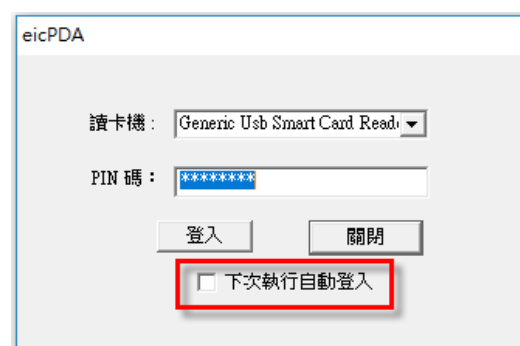

【註】可勾選"下次執行自動登入"選項,下次開啟程式即會自動登入!

# 【功能】收發電子公文簽章用。

【說明】

- (1) 安裝完成後,系統自動會在桌面上建立捷徑,日後即可於電腦桌面快 速開啟筆硯收發小幫手!。
- (2) 每次啟動工具時都需輸入 **pin**。

 $\times$ 

確定

4. 訊息工具

安裝完成後於下一次開機請輸入公文系統帳號、密碼後登錄

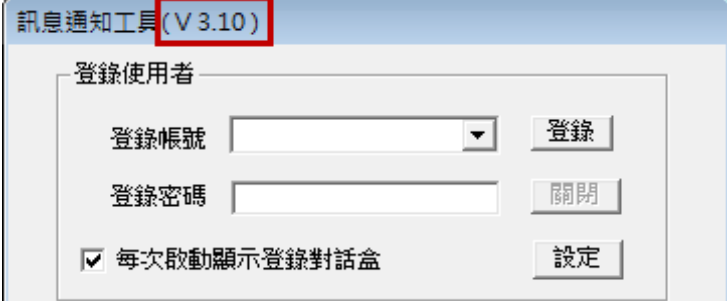

【功能】系統定時通知公文待辦件數、表單待審核件數。 【說明】

- (1) 此為選購工具,如不需使用可免安裝。
- (2) 電腦開機時會自動登錄訊息工具。
- (3) 待辦件數包含表單系統。

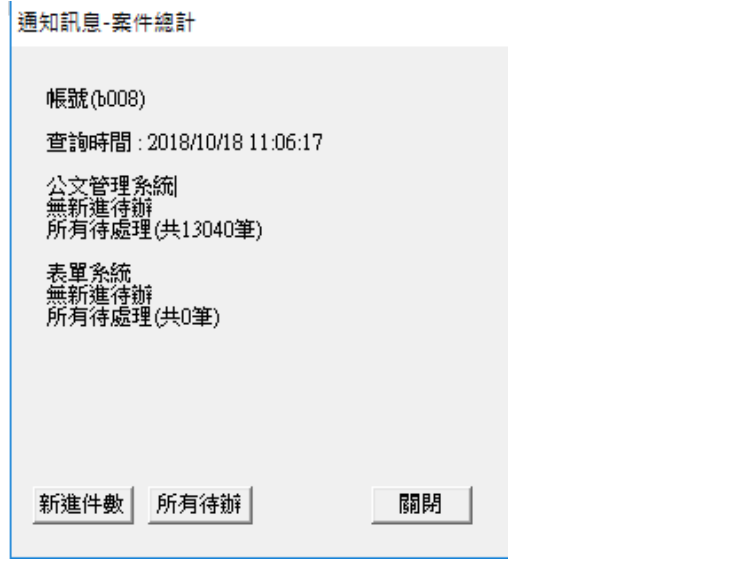

(4) 點公文管理自動登入公文管理系統儀表版頁面(Chrome 瀏覽器)。

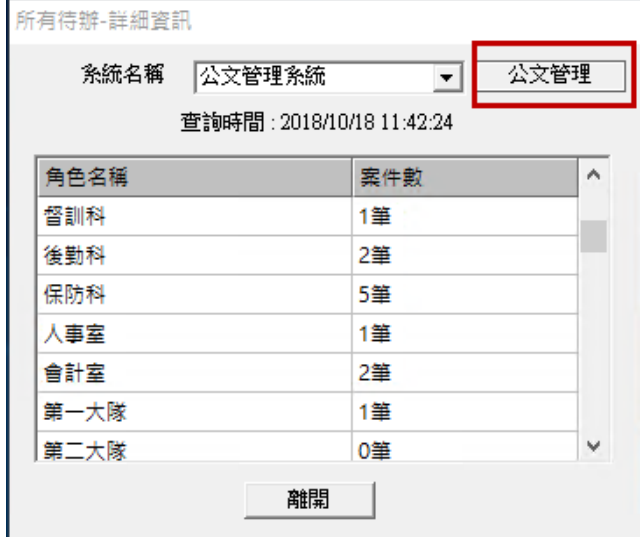

(5) 若曾安裝舊系統訊息工具者,請移除舊工具,以下為新舊工具差異說 明:

左方為舊工具登錄畫面

(舊工具移除方式:控制台→ <sup>■傑印信息元件</sup> →解除安裝/變更)

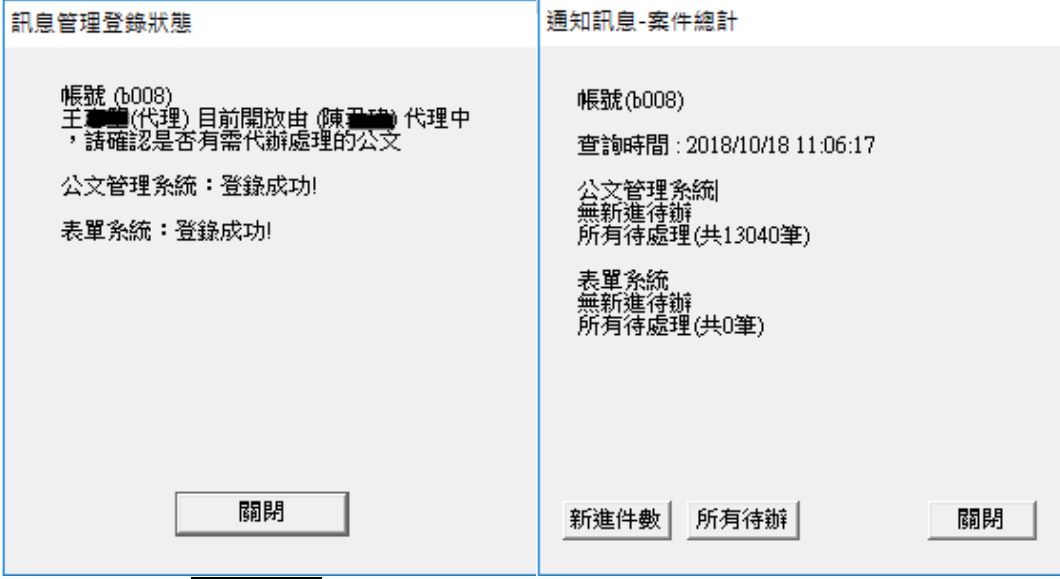

●新工具點選公文管理可連結開啟公文系統

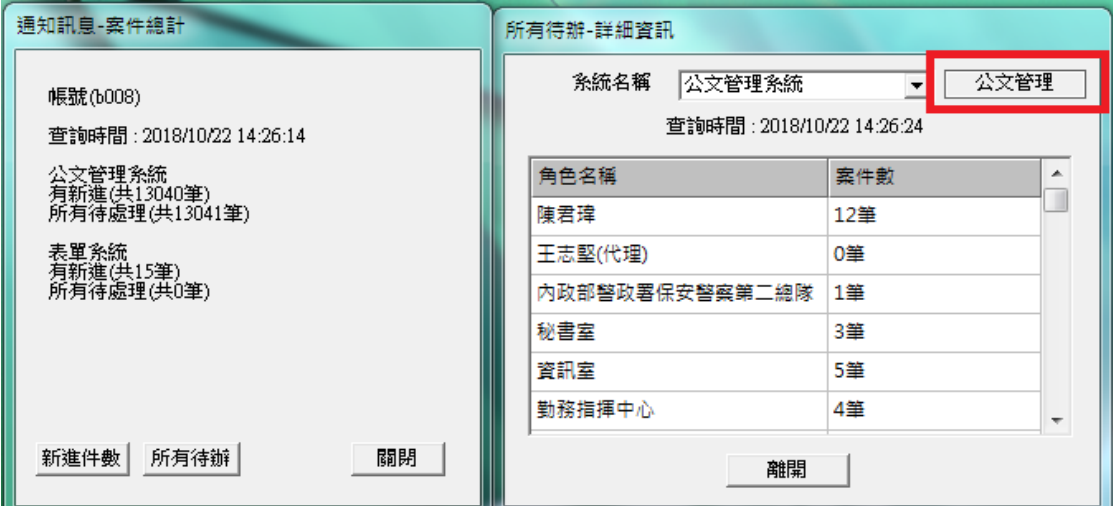

#### ●舊工具點選開啟公文管理

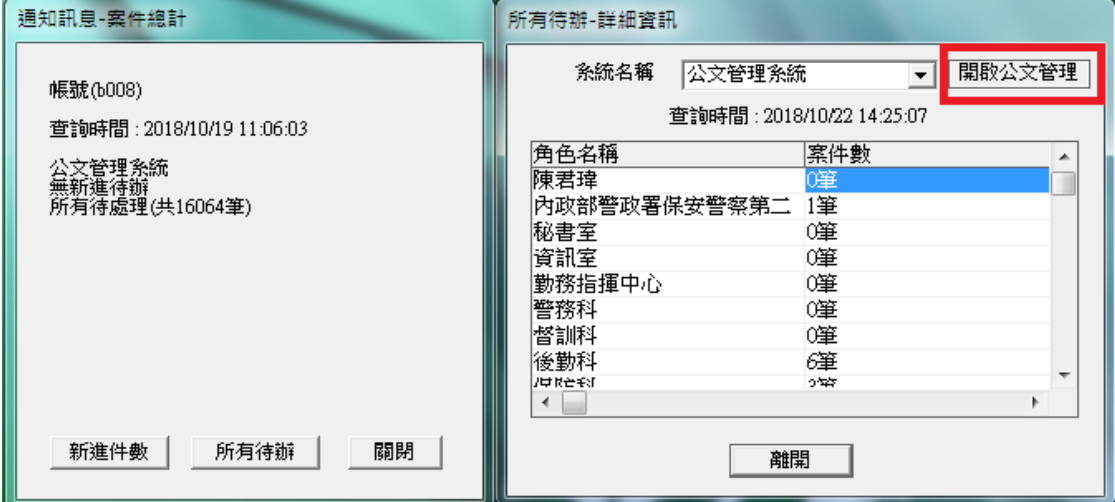

將看到以下訊息,請改用新工具自動登入系統

 $\blacksquare$ 系統公告】 XXXXXXXXXXXXXXX

本系統已切換至新系統,舊工具已無法自動登入系統,請改用新版訊息工具(下載)登入

或開啟Chrome瀏覽器輸入網址: http:// XXXXXX /kw/home.htm 以帳號、密碼登入系統。

#### 舊工具移除操作說明

#### 步驟一:找到控制台

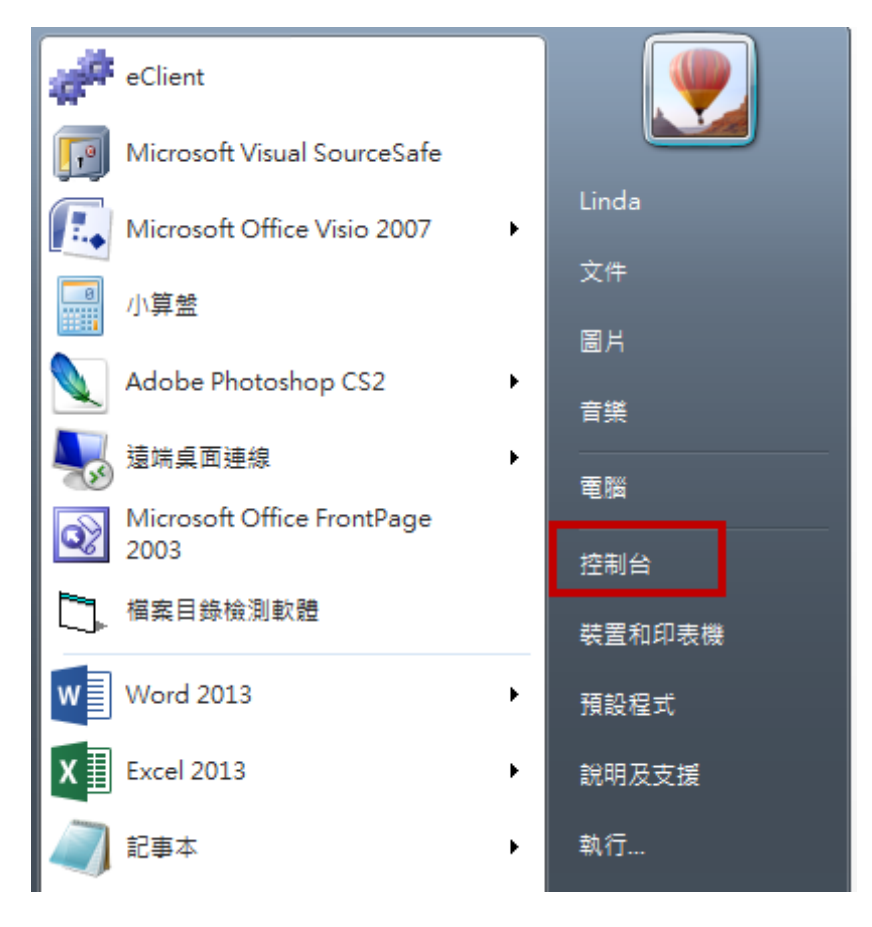

步驟二:檢視方式選擇類別,點 [解除安裝程式]

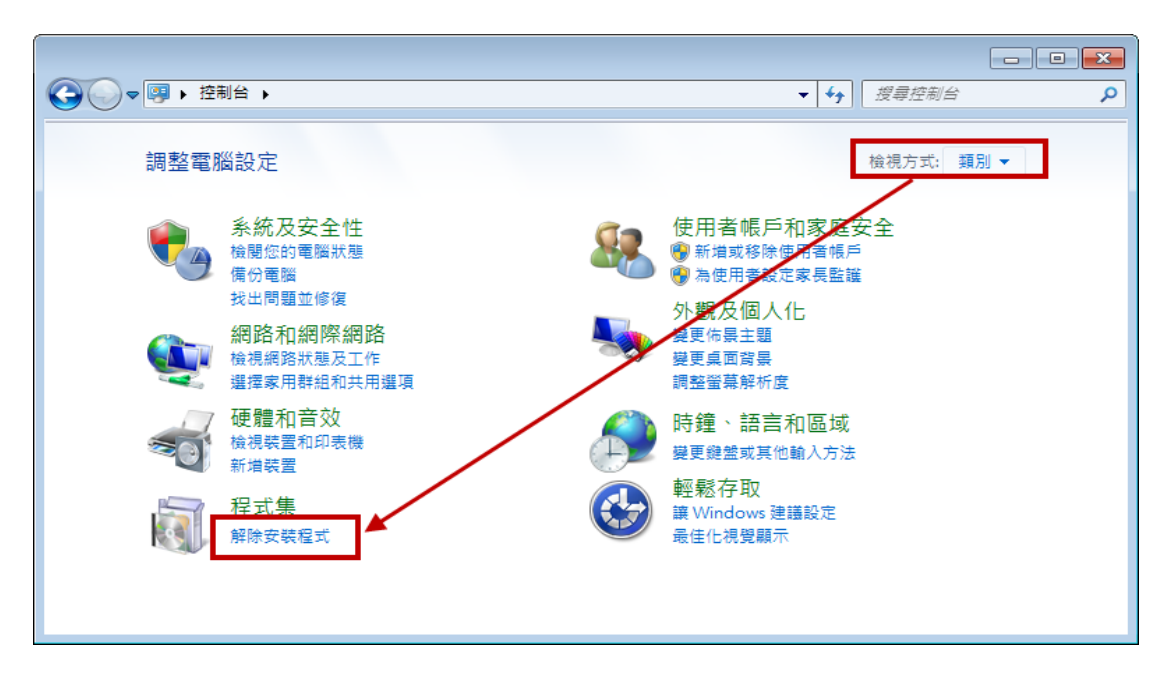

步驟三:找到傑印信息元件點滑鼠右鍵,選擇 解除安裝/變更。

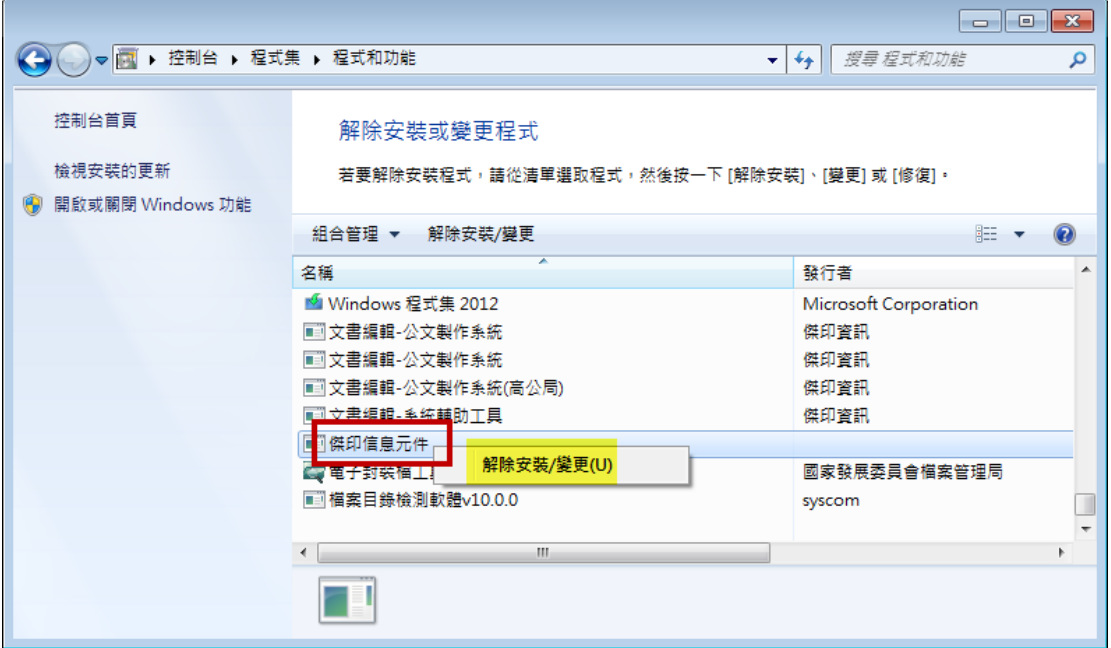

#### 步驟四:選擇移除→下一步→確定。

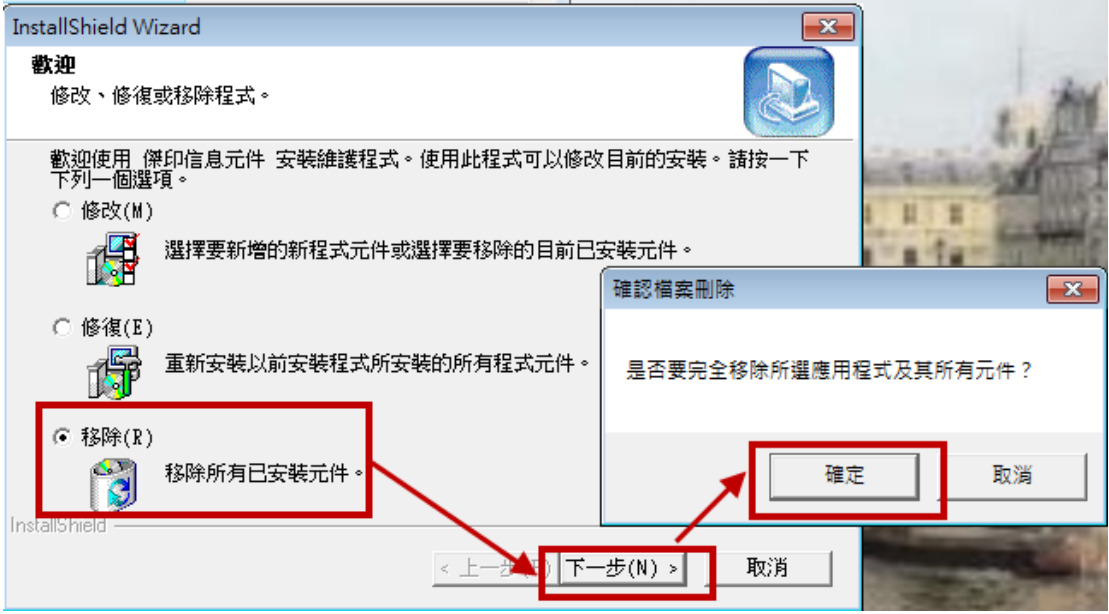

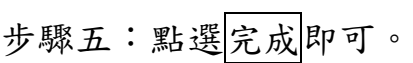

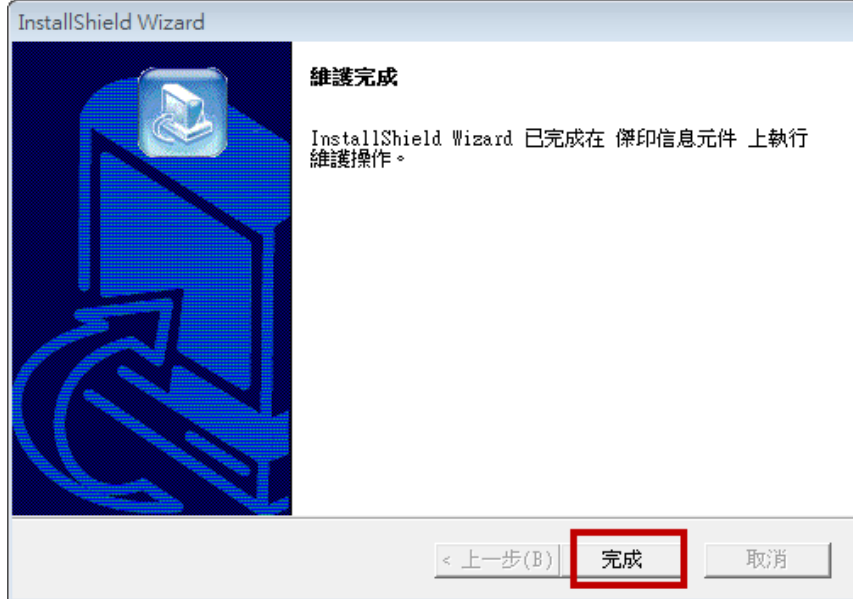

## <span id="page-15-0"></span>三、 進入系統

方式一:開啟 Chrome 瀏覽器 中輸入連結網址

https://edocap.ntub.edu.tw/kw/,按[Enter]鍵。出現首頁登入畫面,輸入帳號 及密碼。

方式二:從訊息工具點公文管理登入。

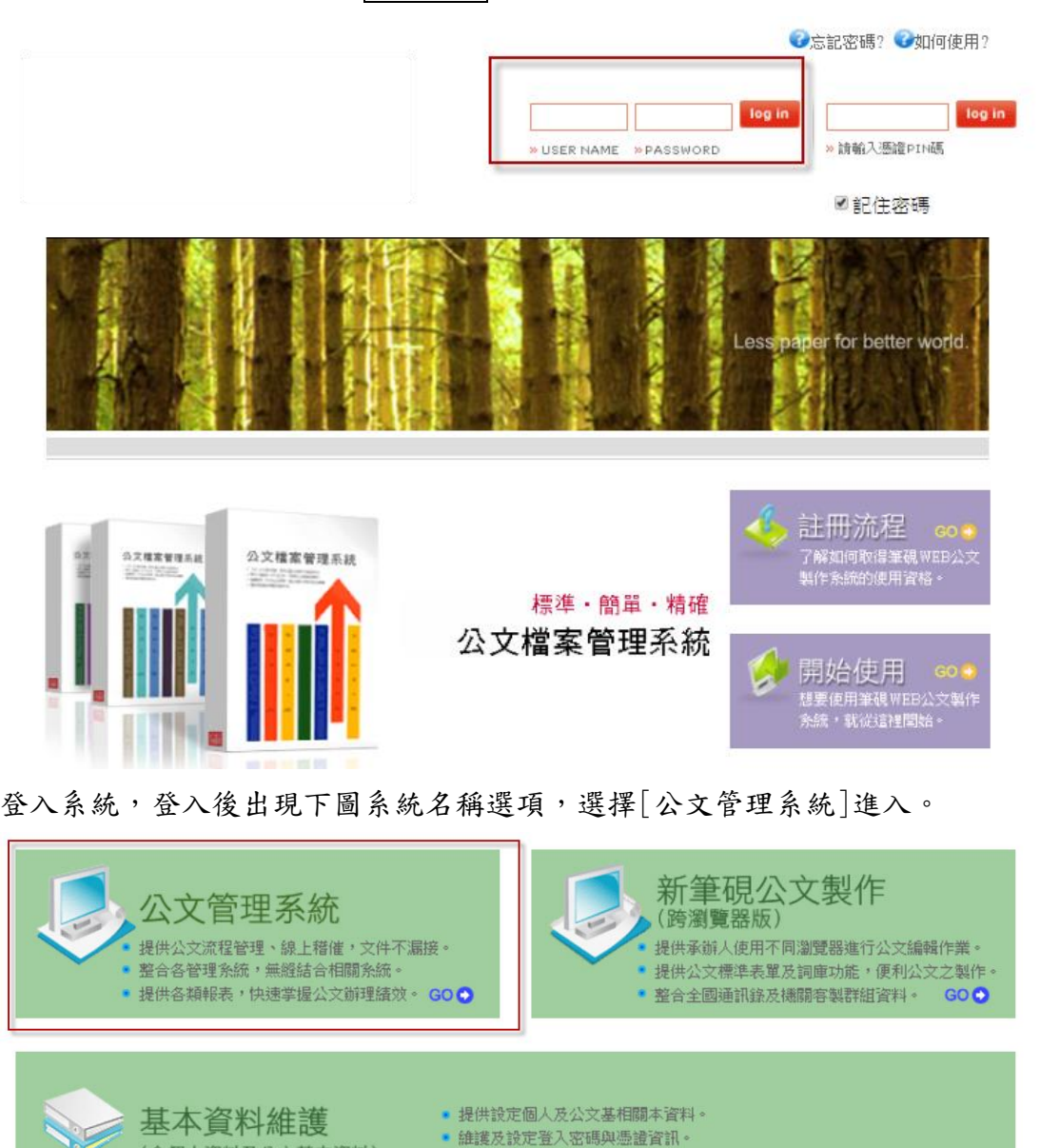

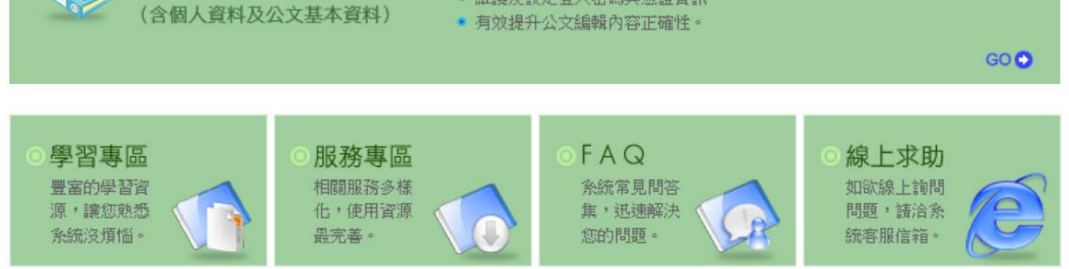

## <span id="page-16-0"></span>四、 公文儀表板

承辦人登入系統後,從儀表板可清楚知道個人有多少待處理公文、 將逾期公文、已逾期公文…。

# ◎承辦將逾期:係指限辦日期為明天的公文件數,也就是您 2 天內 辦畢則不會逾期。

◎承辦已逾期:已逾限辦日期尚未辦畢之公文件數。

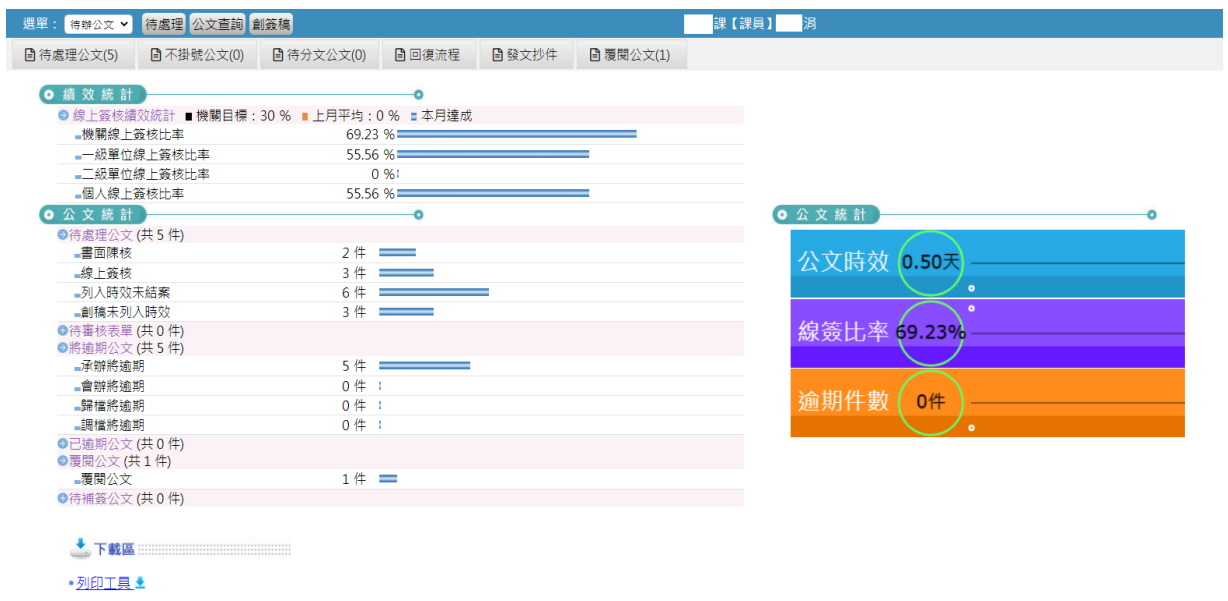

◎圖示說明

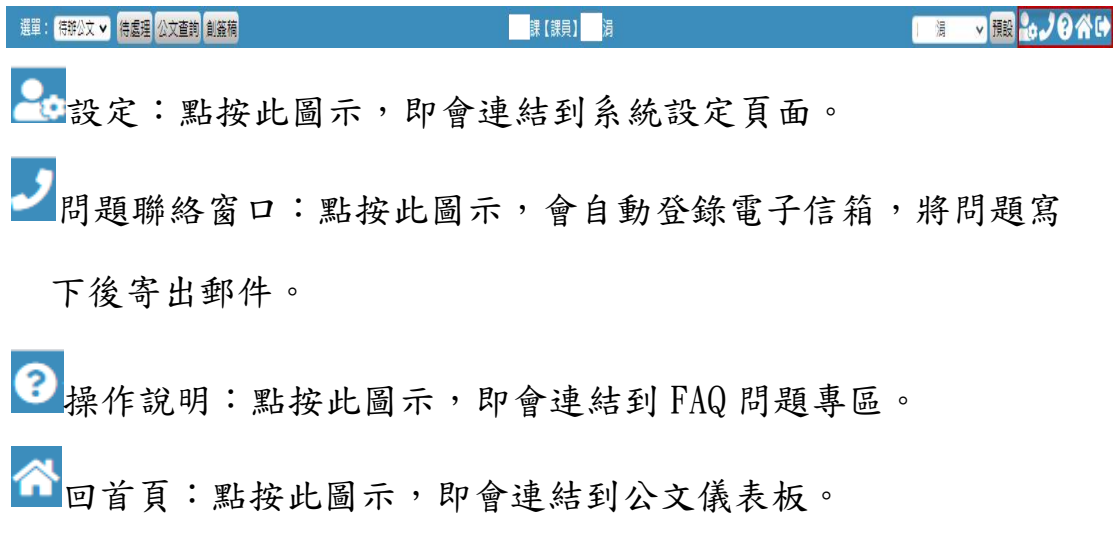

E 登出:點按此圖示,即會登出系統。

<span id="page-17-0"></span>貳、 公文辦理

<span id="page-17-1"></span>一、 公文擬辦

來文、創簽草稿、會辦公文,都可由「待處理公文」列表查看,進入系統後可點 選右上方的「待處理」、左上方選單的「待辦公文」或公文儀表板的待處理公文, 進入待處理公文列表。

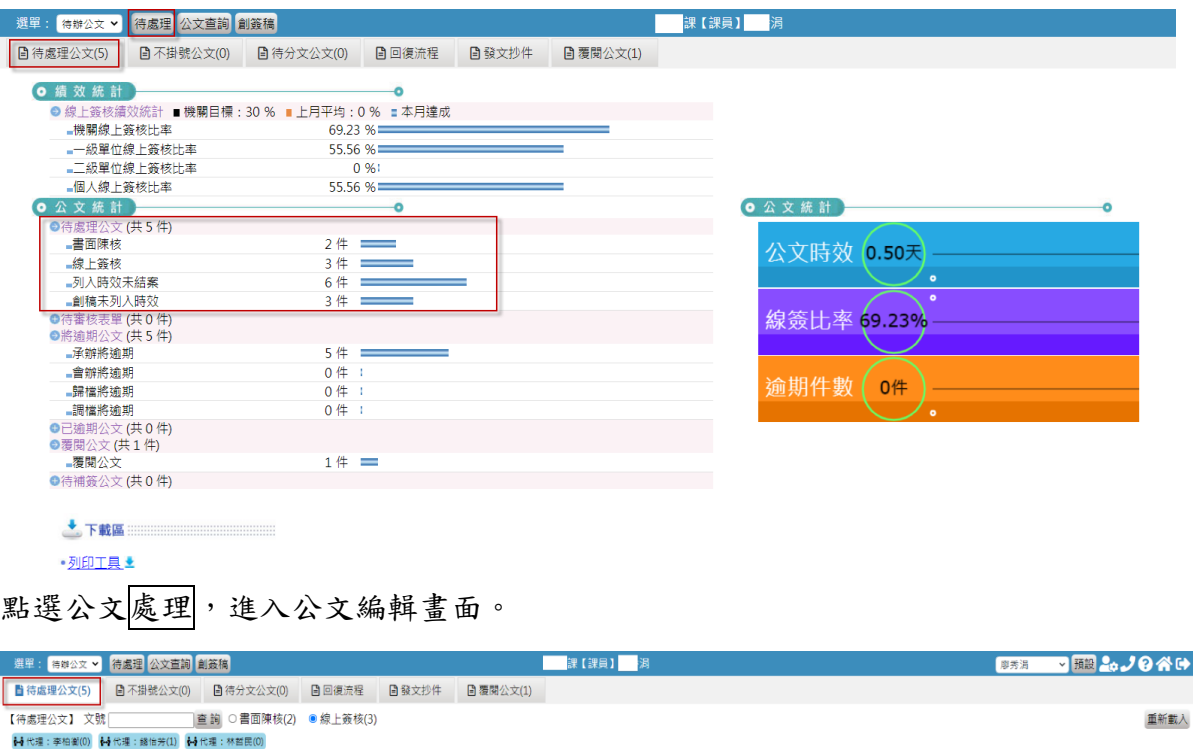

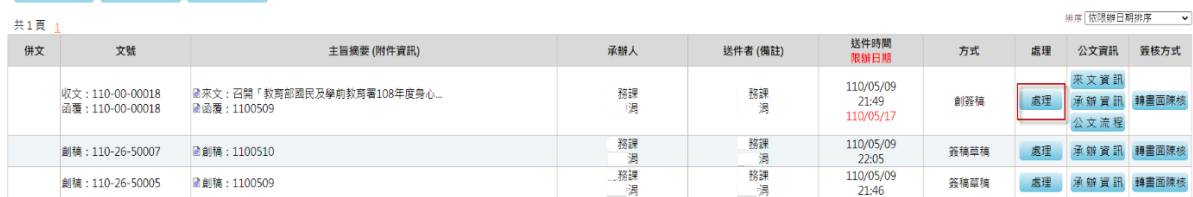

(一)線上簽核整合功能說明

進入公文編輯畫面後,可看到右上方有一排功能鍵。

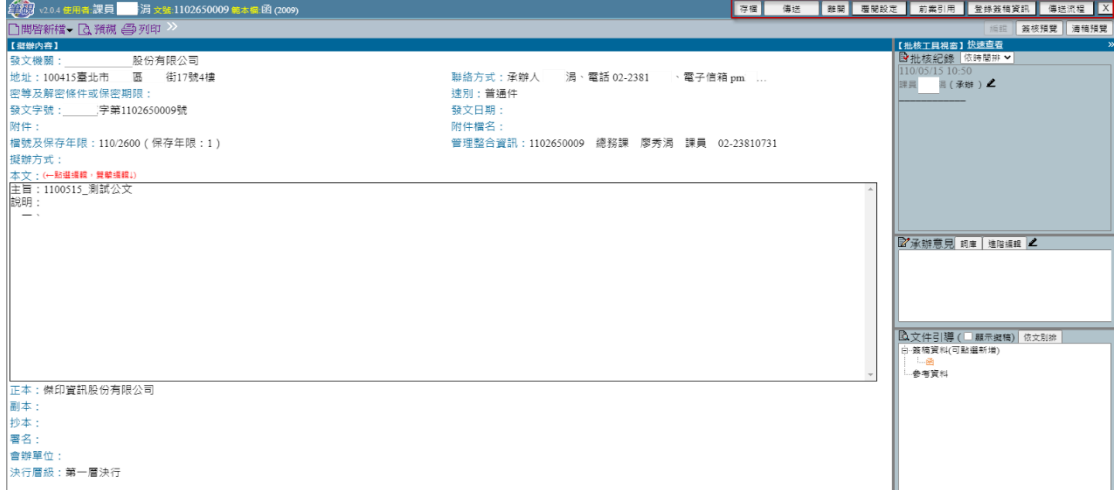

這些功能鍵是線上簽核流程所需使用的。分項說明如下:

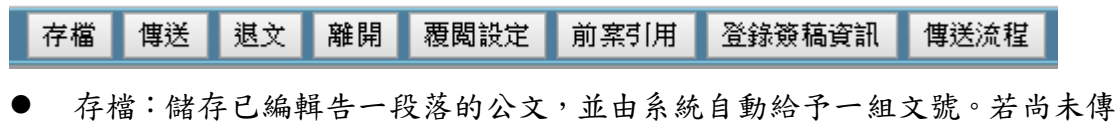

- 送,可於「待處理公文」查看到此公文。 傳送:將編輯完成並確認不需再修改的公文,傳送給下一個處理人員,例如:
- 給主管批核。
- 退文:將公文退給前一關。
- 離開:將已編輯告一段落的公文儲存,若未曾存檔取號,由系統自動給予一 組文號,系統會自動關閉編輯畫面,回到待處理公文列表。
- 覆閲設定:設定需覆閲【補陳閲】此公文的人員。
- 前案引用:編輯中的公文若與以前辦理的案件相關,可在此註記引用案件的 文號【符合右列條件才可前案引用:線上簽核、已結案、自己承辦】。
- 登錄簽稿資訊:在公文存檔時,系統將公文的部分資訊摘錄帶入簽稿資訊, 本項可不需特別設定。
- 傳送流程:線上簽核公文傳送時可增設內會對象。畫面如下所示。 【此處設定之內會對象僅供流程傳送時使用,不自動帶入公文之會辦單位欄 位】

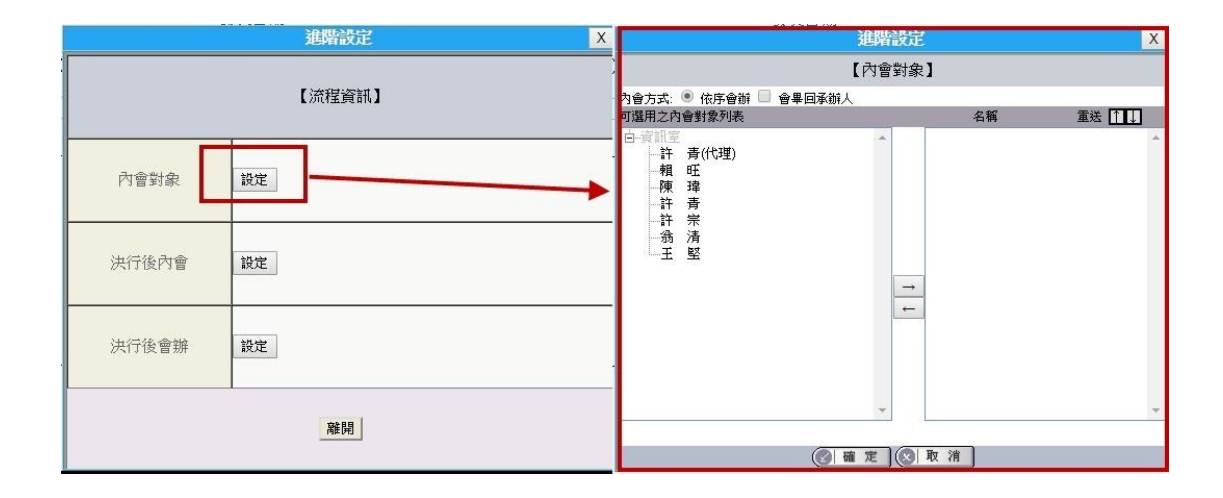

(二)來文處理

- 1. 線上簽核:
	- (1) 由待處理公文列表對欲進行編輯的公文點選處理,即可開啟筆硯公 文製作系統進行簽稿編輯作業。如果要改紙本流程可以點選簽核方 式中的轉書面陳核。

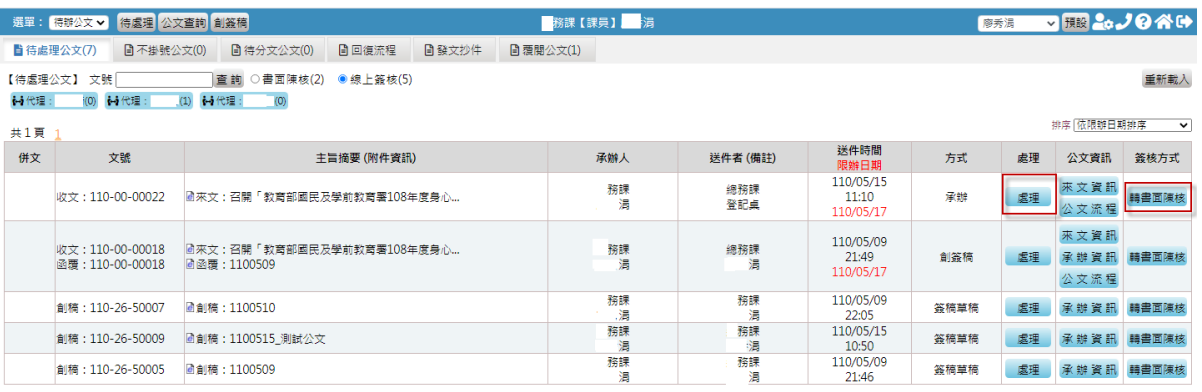

(2) 開啟來文後,選擇創簽稿或簡易簽辦進行公文處理。若是分文有 誤,可選擇<mark>退文</mark>,將公文回傳給登記桌人員。

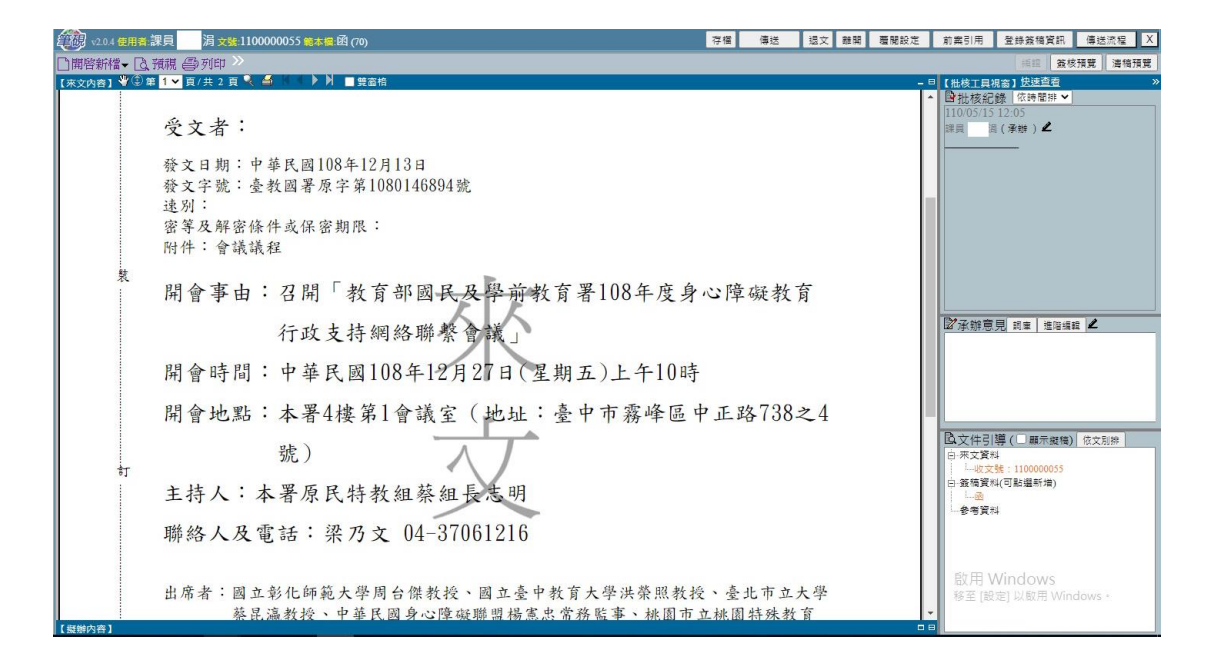

## (3) 選擇創簽稿後,再選擇需要的範本,點選確定。

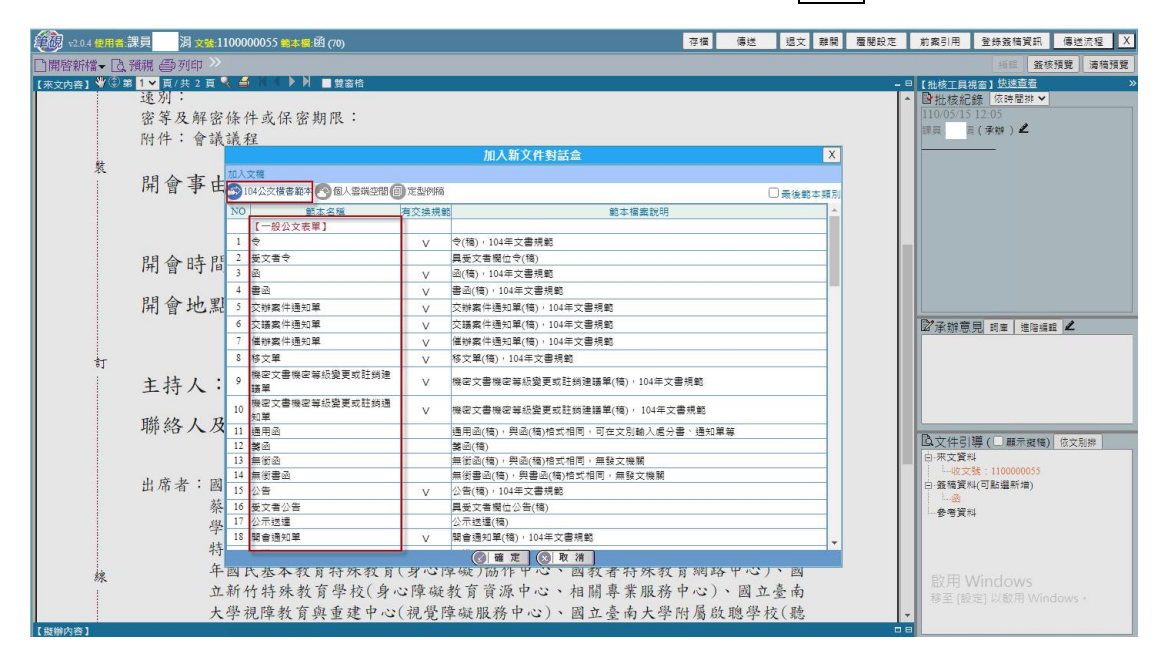

(4) 編輯擬辦內容需點選「本文」,編輯完成後,請點選右上方存檔。 此時,系統會自動帶入發文文號。點選確定,公文即存檔完成。確 認公文內容不需再修改,可點選傳送。

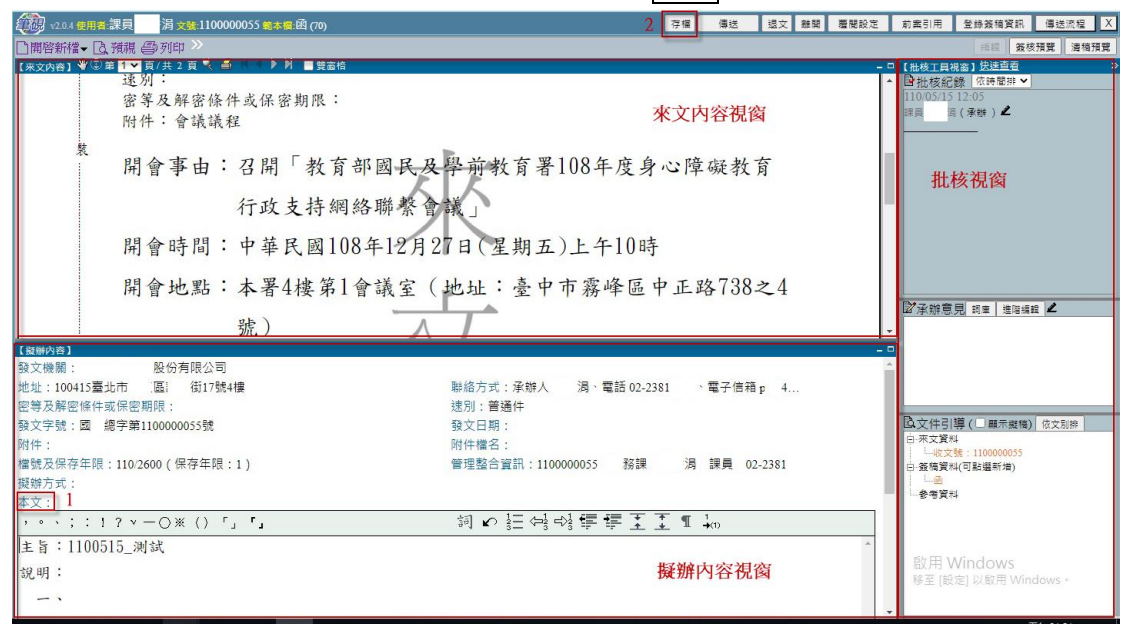

【註】創稿務必填寫「檔號及保存年限」、「主旨」、「正本」才能存檔取文號; 創簽則務必填寫「檔號及保存年限」、「主旨」才能存檔取文號。

- 「檔號及保存年限」民營企業可直接由系統帶出即可,不須填資訊。
	- (5) 系統跳出【傳送】視窗,並自動帶出預設的傳送方式及收件者,點 選確定傳送並離開,公文即傳送至下一關。

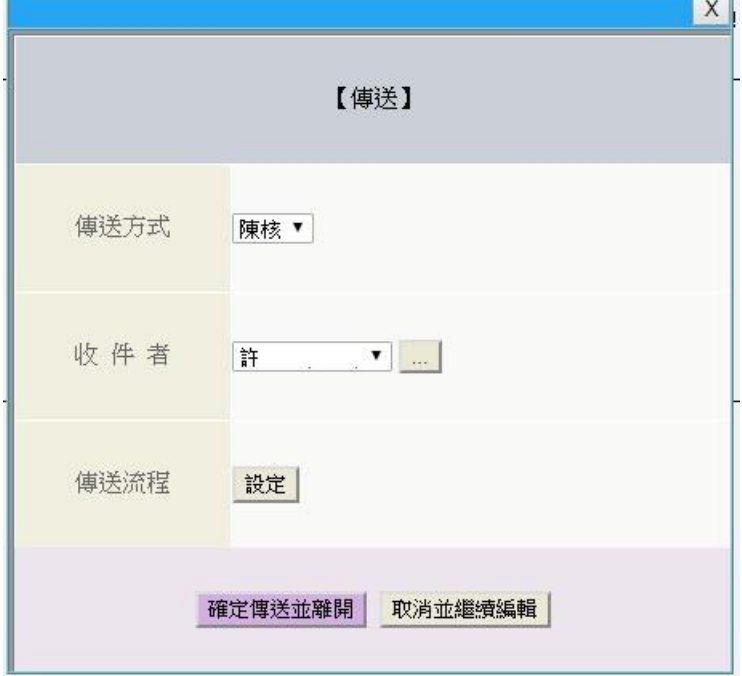

- 2. 書面陳核
	- (1) 由公文儀表板上點選「書面陳核」、點選右上方的「待處理」或左 上方選單的「待辦公文」進入待處理公文列表。

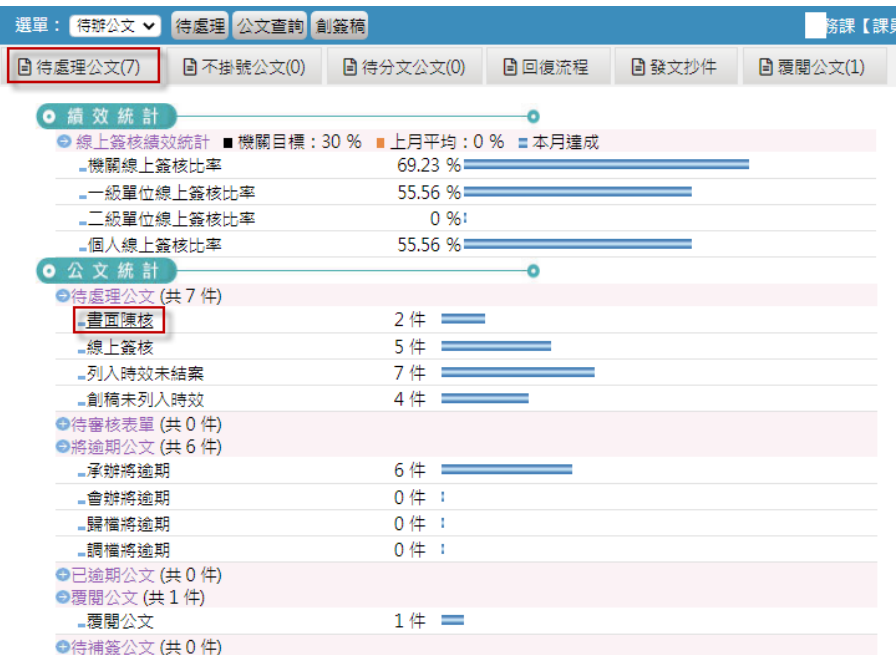

(2) 切換上方的「書面陳核」,在公文清單中,針對欲進行編輯的公文 點選<mark>處理</mark>鍵。

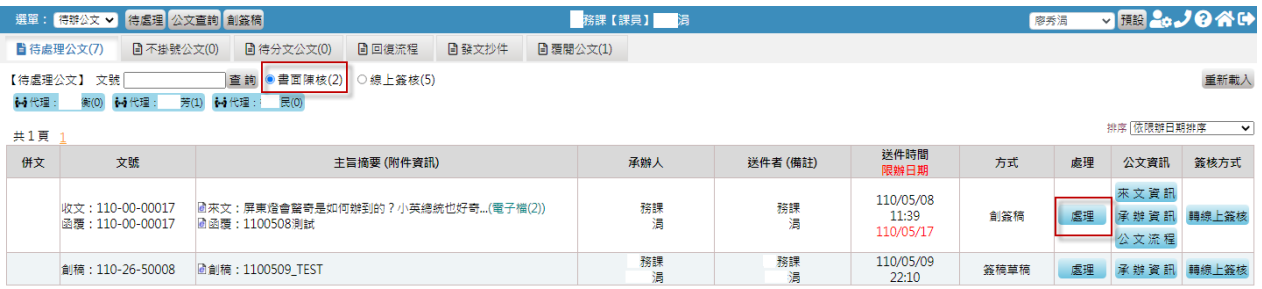

(3) 選擇所需要的範本點選確定。

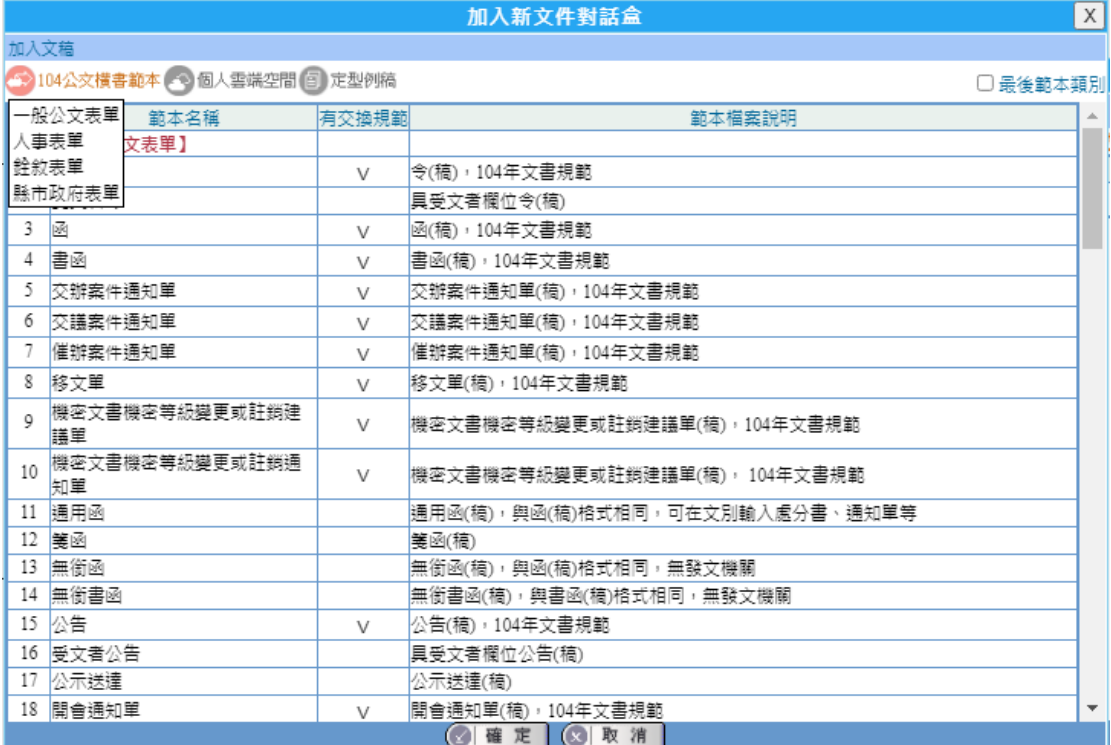

(4) 編輯擬辦內容需點選「本文」,完成擬稿內容後,點選存檔,此時,系統會 自動帶入發文字號。

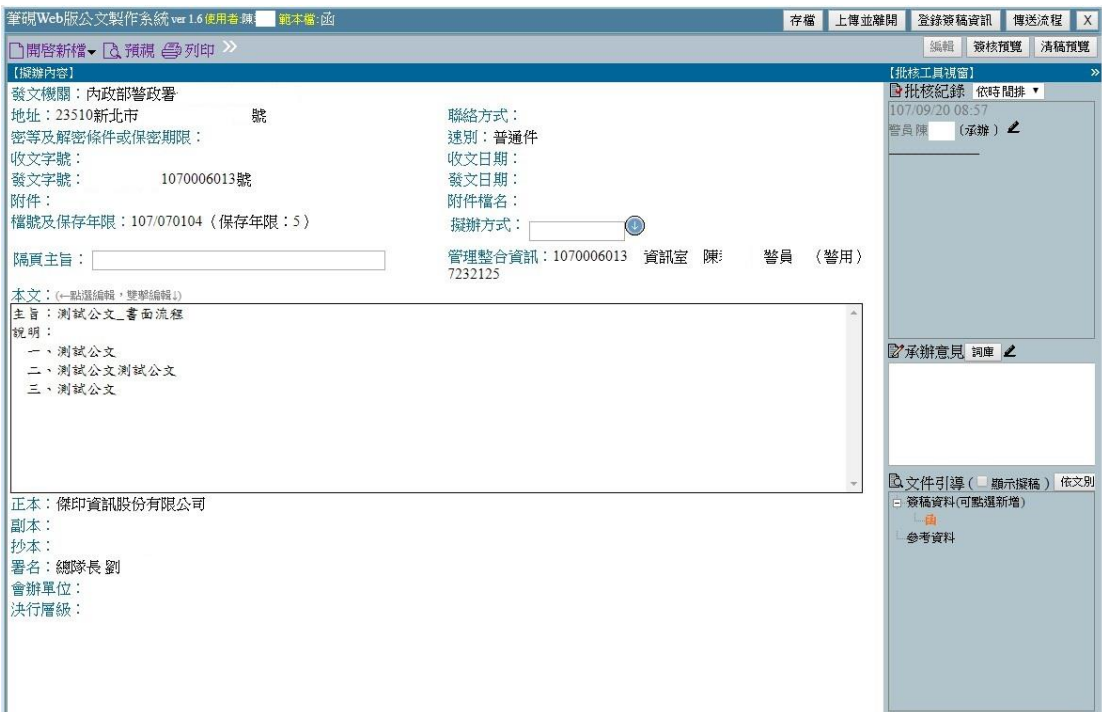

(5) 點選「預視」。

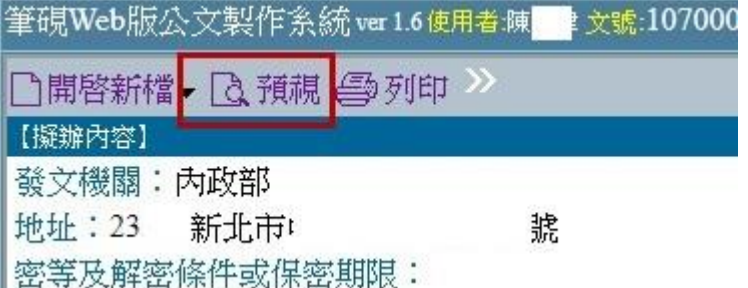

(6) 系統開啟預視畫面,點選列印,將擬稿內容印出,紙本遞交給各級主管批核, 或遞交給其他會辦單位。

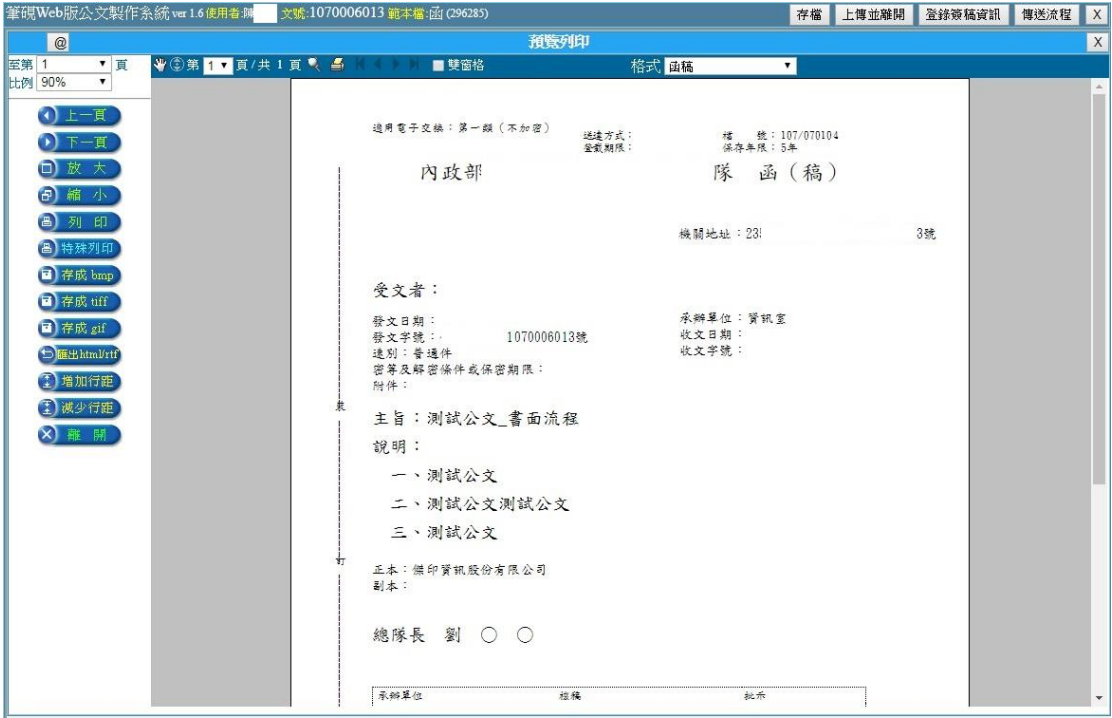

(7) 承辦人收到回傳的紙本公文後,請點選「承辦資訊」,進入「登錄 承辦資訊」頁面,修正歸檔總頁數,此登錄頁面標示\*者為必填欄 位,完成後點選確定登錄儲存資料。

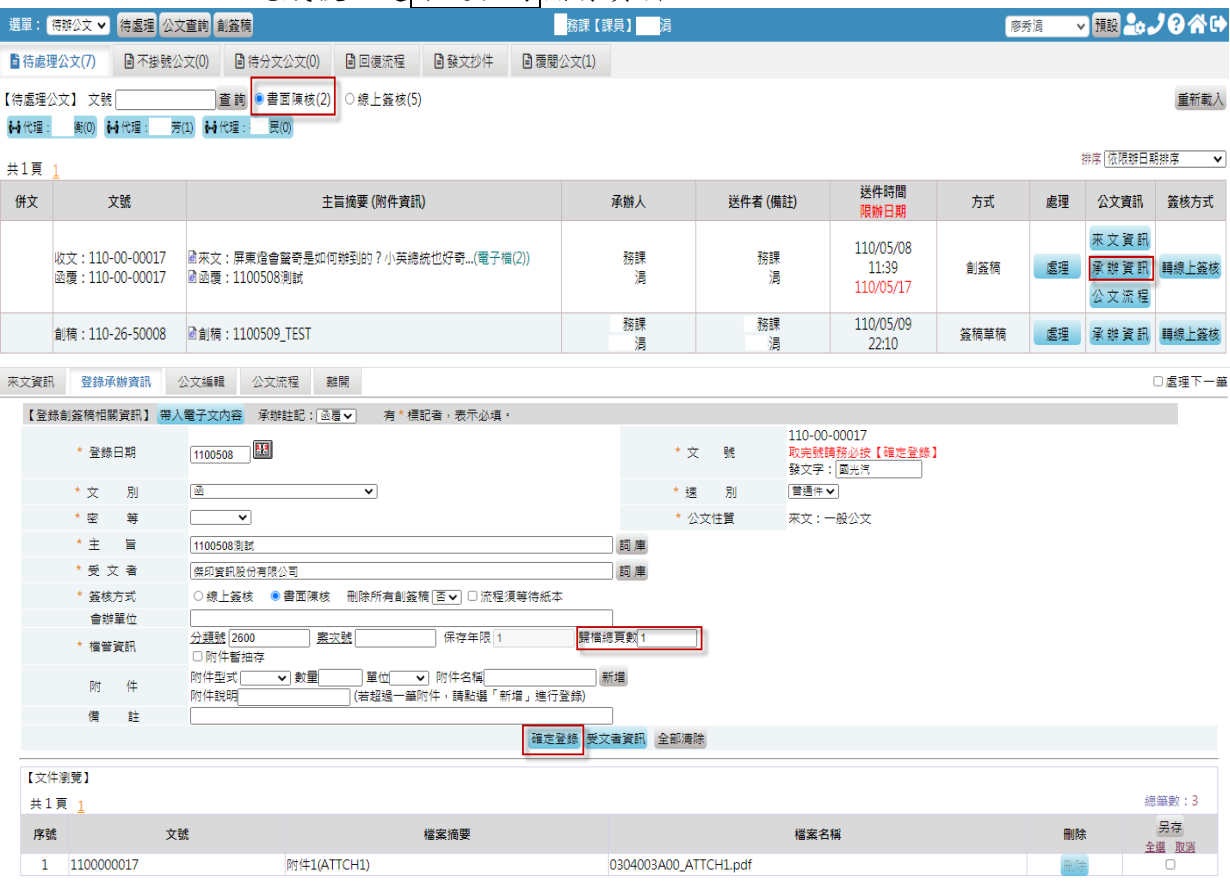

(8) 將紙本公文送至單位登記桌請登記桌送發文或送歸檔即可(書面陳 核公文承辦人無需透過系統傳送)。

(三)創簽稿公文

承辦人需創簽稿時,可由右上方的「創簽稿」或左上方選單選擇「創簽稿」進入 筆硯公文製作編寫公文。如果是編輯中待修改的公文,存檔後可由待處理公文查 看。

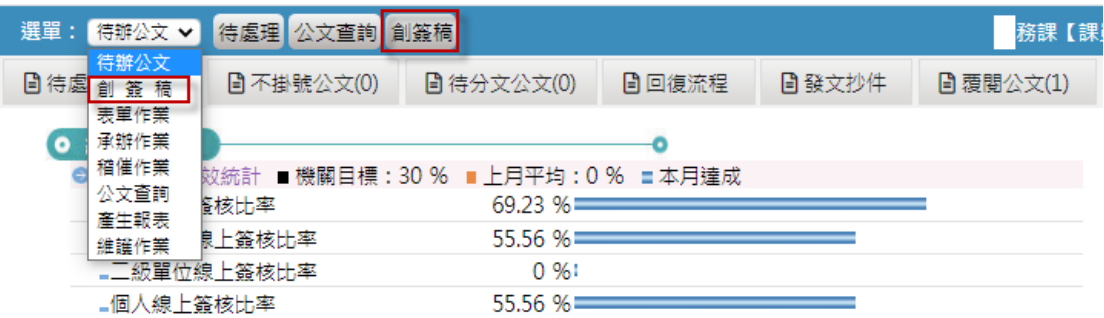

創簽稿採線上簽或書面陳核的方式與來文簽辦方式相同,可參照「(二)來文處 理」的說明。

(四)公文會辦

公文承辦時可編輯「會辦單位」設定會辦單位。

1. 單位間會辦:點選「會辦單位」→選擇會辦單位。

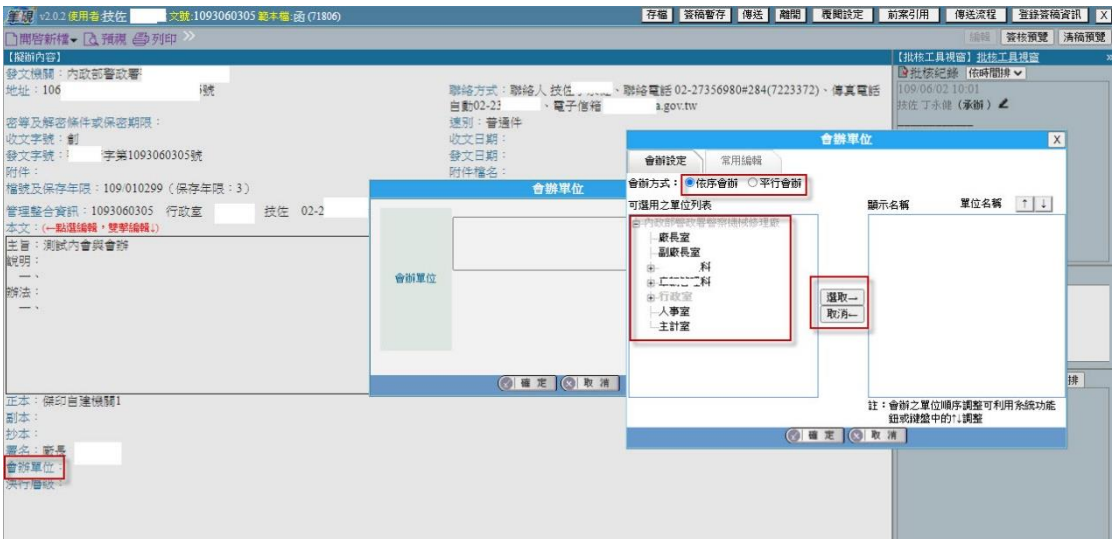

2. 單位內會:點選「傳送流程」→選擇內會對象。

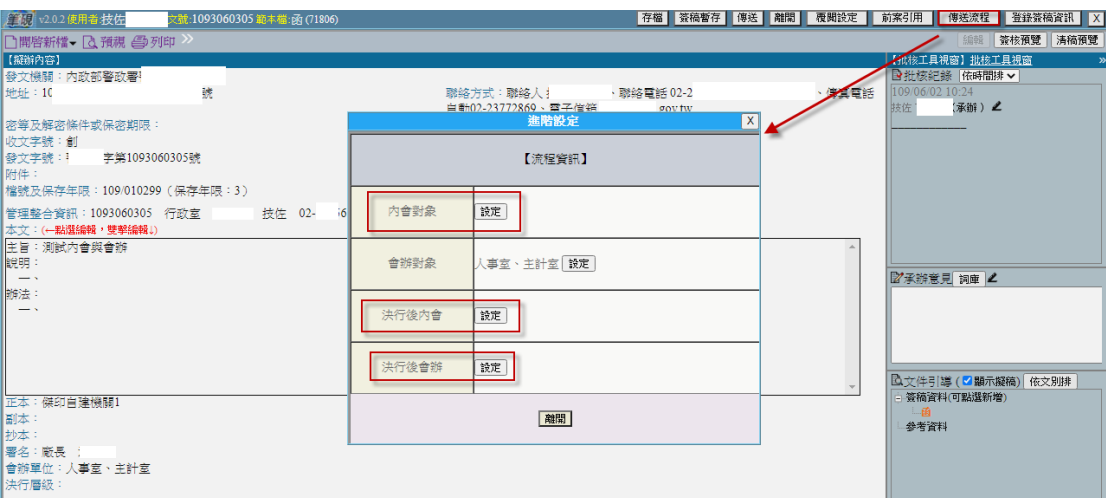

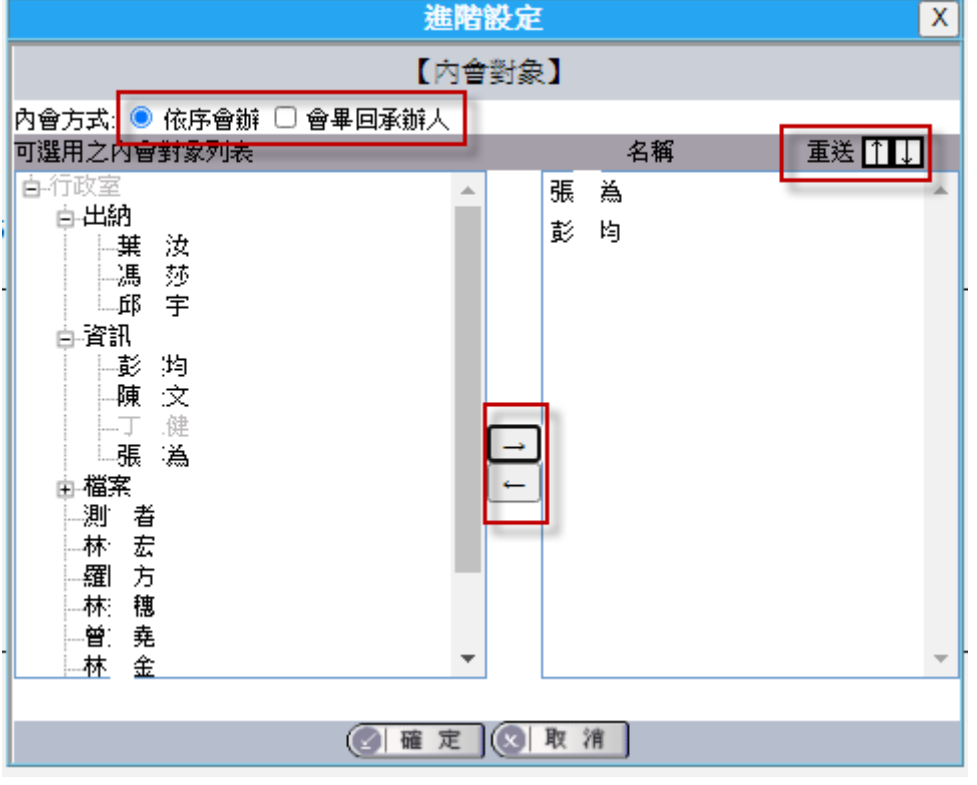

(五)一文多稿製作

於第1份文稿編輯完成後,欲進行第2份文稿編輯時可使用。

1. 點選畫面右下角的「簽稿資料(可點選新增)」,跳出「簽稿資料設定」。 接著點選新增一筆

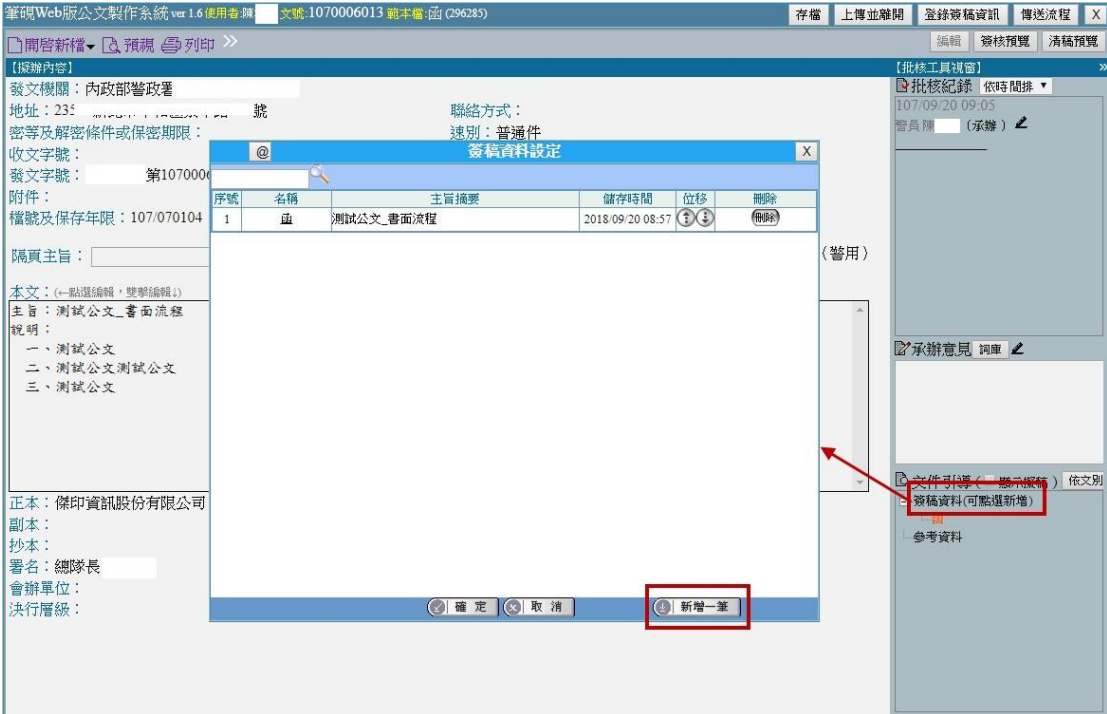

2. 出現選擇範本,選擇所要使用的範本後,按確定鍵。

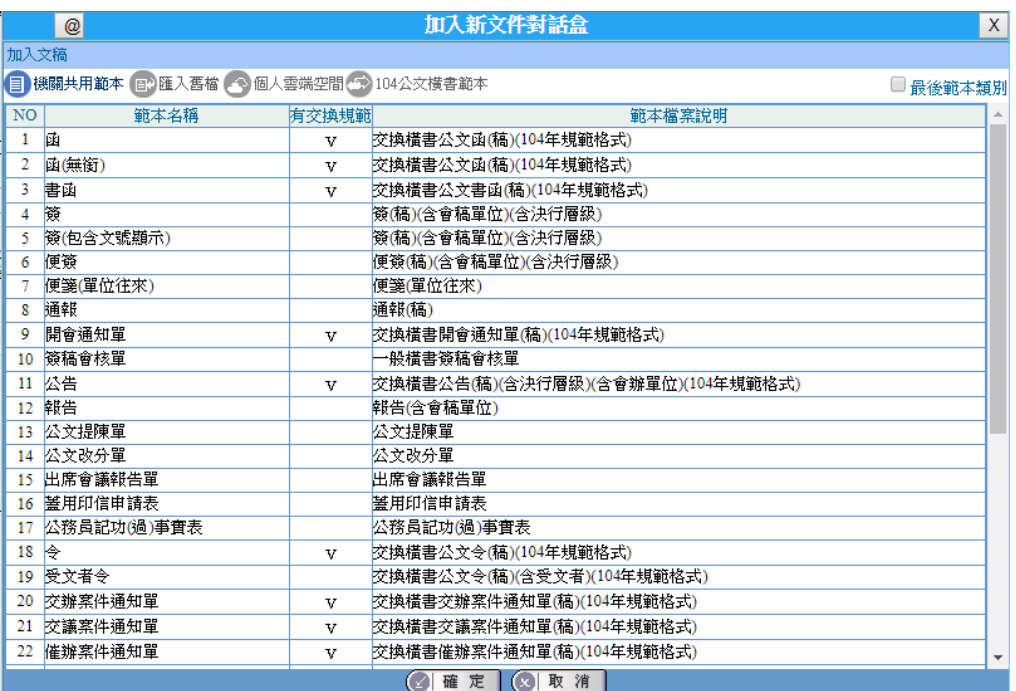

3. 選擇的範本即增加至簽稿資料設定內,再點選確定。

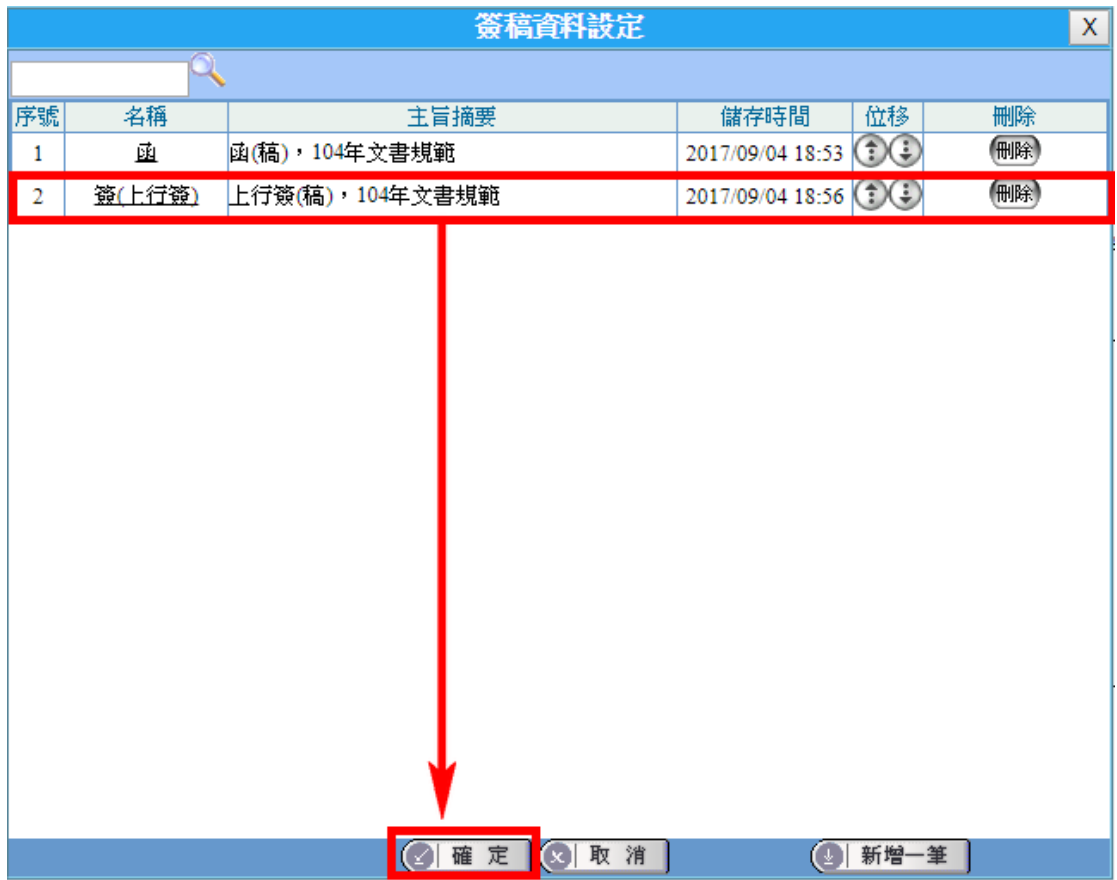

4. 在畫面右下角的「簽稿資料 (可點選新增)」文件內容,會顯示所新增 的範本,可切換範本進行文稿編輯。

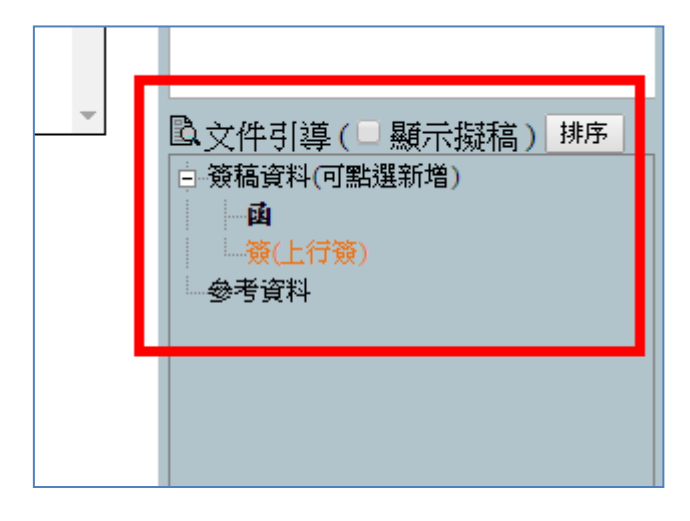

(六)格式轉換

於第1份文稿編輯完成後,欲進行第2份文稿編輯時可使用。

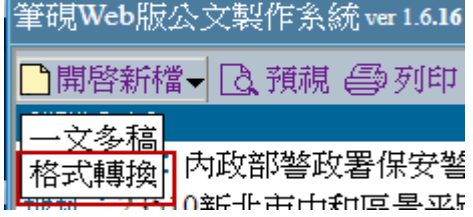

## <span id="page-30-0"></span>二、 創簽稿刪除

依公文流程狀態,可分以下二種刪除方式:

(一)公文在承辦人的待處理公文列表,尚無任何傳送流程:

1. 待處理公文列表上,點選欲刪除公文的公文資訊裡的「承辦資訊」。

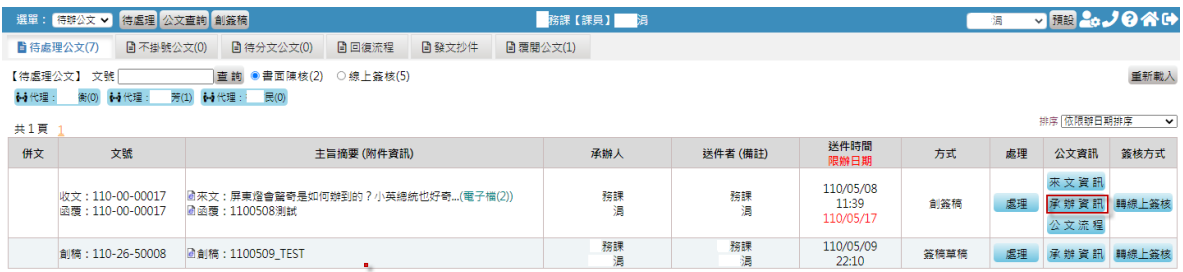

2. 點選視窗上方「刪除簽稿草稿」,該份公文即刪除完成。

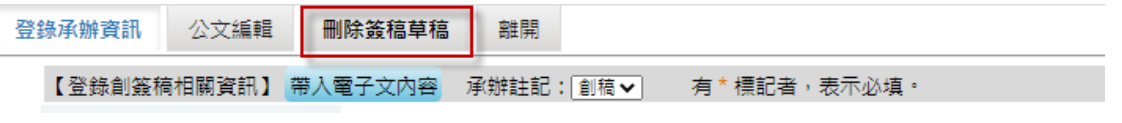

(二)若公文已有傳送流程,需由登記桌人員協助處理:

- 1. 先確認公文已送回承辦人的待處理公文列表中,並記下該份公文文號。
- 2. 在左上方選擇「代辦稽催」並點選「代辦作業」。於「修改創簽稿」的 「簽稿號」輸入文號,點按登錄承辦資訊。

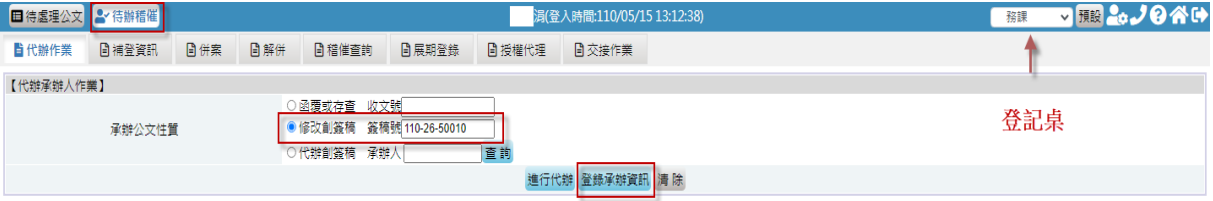

3. 點選下方的拆案註銷,並輸入註銷的原因,再點選確定鍵,即拆案註 銷完成。

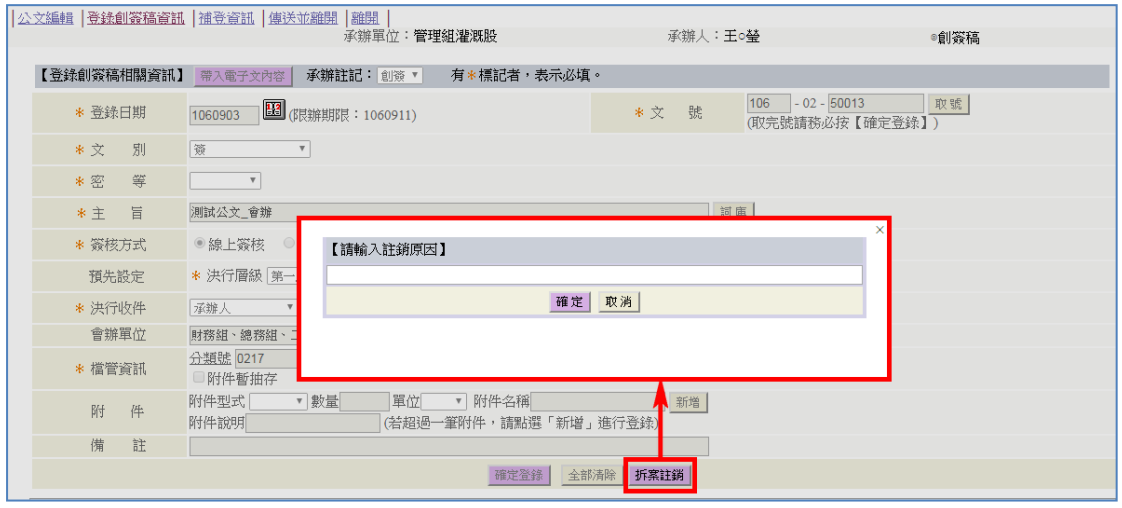

<span id="page-31-0"></span>三、 不掛號公文列表

收文可選擇不掛號分文方式,將來文傳送承辦人,而承辦人可由「不掛號公文」 列表查看。

(一) 點此筆公文可直接開啟來文本文檔,並將閱讀狀態改為已閱讀。

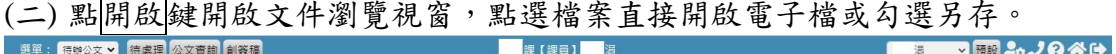

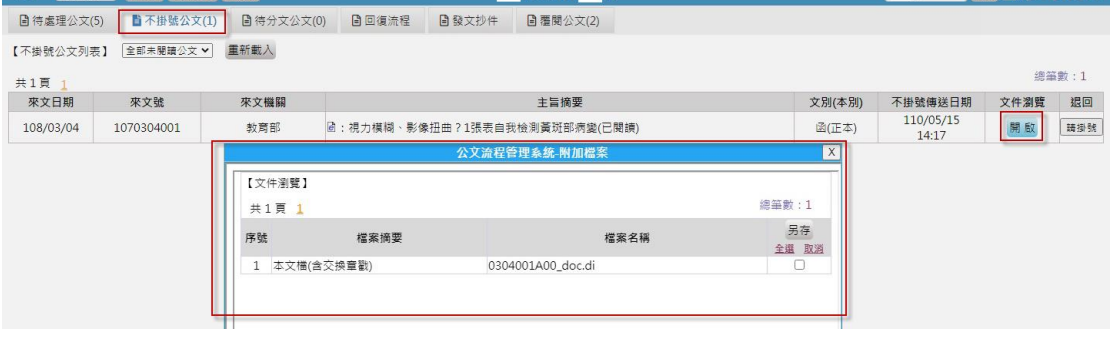

<span id="page-32-0"></span>參、 公文查詢

## <span id="page-32-1"></span>一、 公文查詢

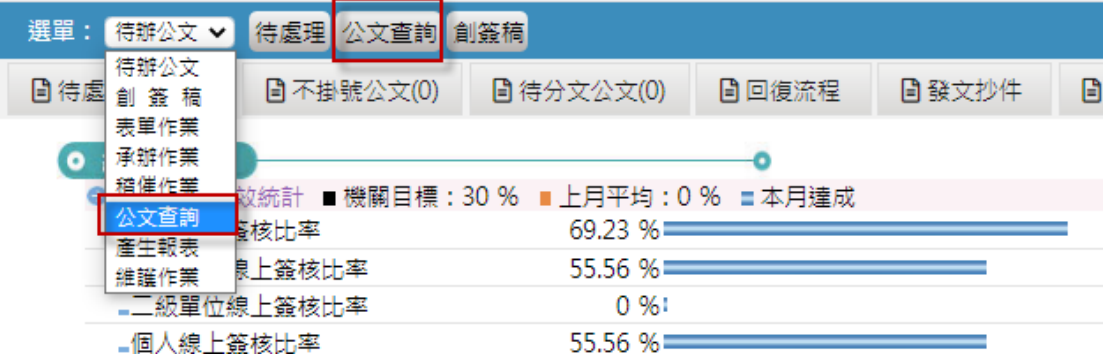

(一)可依簡易查詢或進階查詢所列之條件查詢公文。

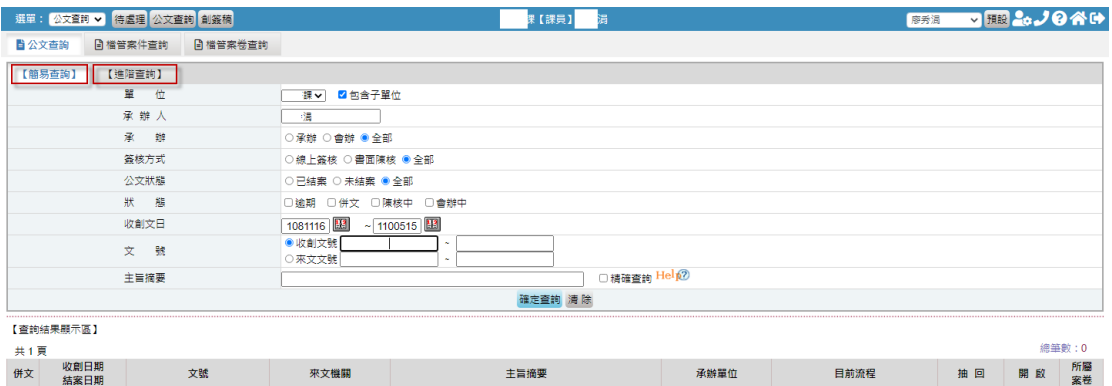

#### (二)並可將查詢到的公文匯出至 Excel 檔。

|              |                    | 選單: 公文查詢 v 待處理 公文查詢 創簽稿 |         |                                    | 課【課員】             | 溻 |        |                   | 渭  | ▽睡品ノの谷                    |          |
|--------------|--------------------|-------------------------|---------|------------------------------------|-------------------|---|--------|-------------------|----|---------------------------|----------|
| <b>自公文查詢</b> |                    | 日檔管案件查詢                 | □描管案巻查詢 |                                    |                   |   |        |                   |    |                           |          |
| 【簡易查詢】       |                    | 【進階直詢】                  |         |                                    |                   |   |        |                   |    |                           |          |
|              |                    | 位<br>單                  |         | ☑包含子單位<br>振り                       |                   |   |        |                   |    |                           |          |
| 承辦人          |                    |                         |         | 诺                                  |                   |   |        |                   |    |                           |          |
| 承<br>雜       |                    |                         |         | ○承辦 ○會辦 ●全部                        |                   |   |        |                   |    |                           |          |
| 等核方式         |                    |                         |         | ○線上簽核 ○書面陳核 ● 全部                   |                   |   |        |                   |    |                           |          |
| 公文狀態         |                    |                         |         | ○已結察 ○ 未結察 ● 全部                    |                   |   |        |                   |    |                           |          |
| 狀態           |                    |                         |         | □遮期<br>□併文 □陳核中<br>□會辦中            |                   |   |        |                   |    |                           |          |
| 收創文日         |                    |                         |         | $\sim$ 1100515<br>1081116          |                   |   |        |                   |    |                           |          |
| 一般<br>文      |                    |                         |         | ●收創文號<br>$\sim$<br>○來文文號<br>$\sim$ |                   |   |        |                   |    |                           |          |
| 主旨摘要         |                    |                         |         | □精確查詢 Help?                        |                   |   |        |                   |    |                           |          |
| 確定查詢<br>清除   |                    |                         |         |                                    |                   |   |        |                   |    |                           |          |
| 【音詢結果顯示區】    |                    |                         |         |                                    |                   |   |        |                   |    | <br>匯出 Excel 檔<br>總筆數: 14 |          |
| 共2頁 12       | 收創日期               |                         |         |                                    |                   |   |        |                   |    |                           |          |
| 併文           | 結案日期               |                         | 文號      | 來文機關                               | 主旨摘要              |   | 承辦單位   | 目前流程              | 抽回 | 開啟                        | 所屬<br>案巻 |
|              | 110/5/15<br>$\sim$ | 創稿: 110-26-50010        |         |                                    | @創稿: 1100515_測試公文 |   | 課<br>淍 | 涓<br>課.<br>(簽稿草稿) | 抽回 | 開啟                        |          |
|              | 110/5/15           | 創稿: 110-26-50009        |         |                                    | ■創稿: 1100515_測試公文 |   | 課<br>涓 | 谓<br>課.<br>(簽稿草稿) | 抽回 | 開啟                        |          |

<sup>(</sup>三)點選查詢結果列表內公文,可查看該公文的傳送流程。

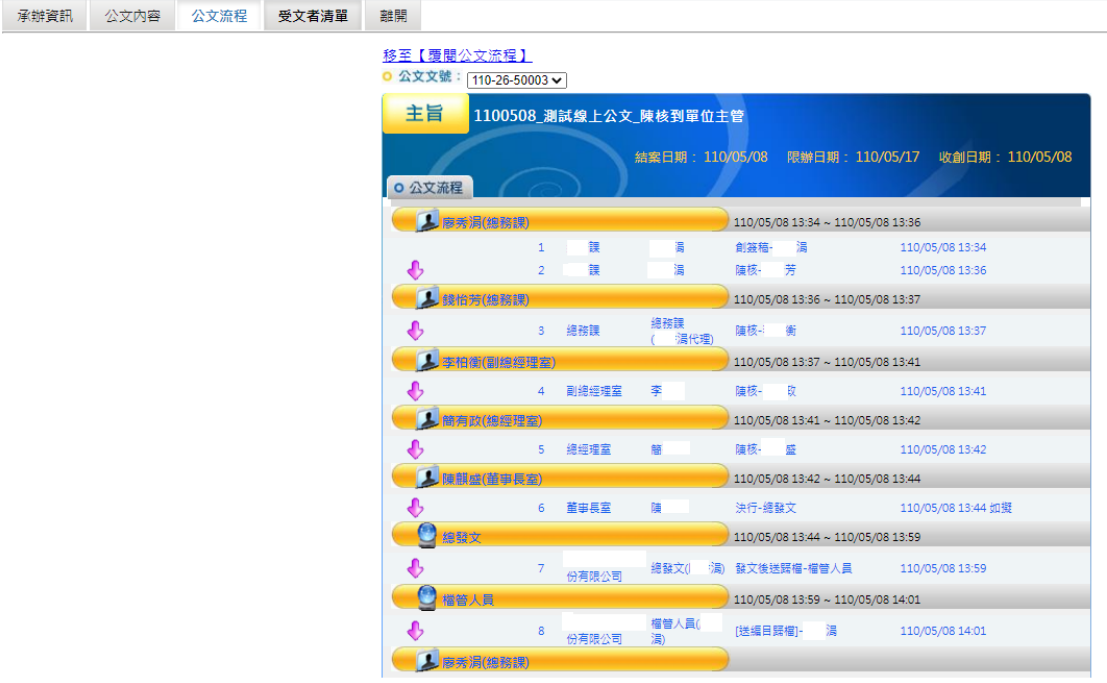

(四)**\***可查詢交接公文

若有職務異動,需查詢前一位承辦同仁辦理的公文【需由登記桌設定查詢權限】, 承接公文者可直接點選下方開啟按鈕開啟公文。

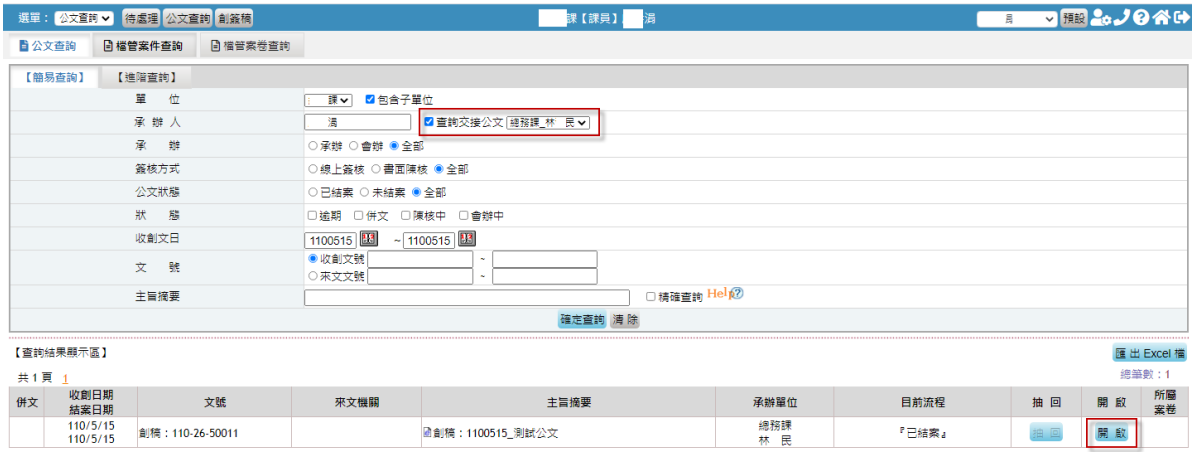

# <span id="page-34-0"></span>二、 檔案案件查詢

(一)可依輸入之條件查詢已歸檔編目的案件資訊。(民營企業若沒有送檔管機制,

則不需使用此功能。)

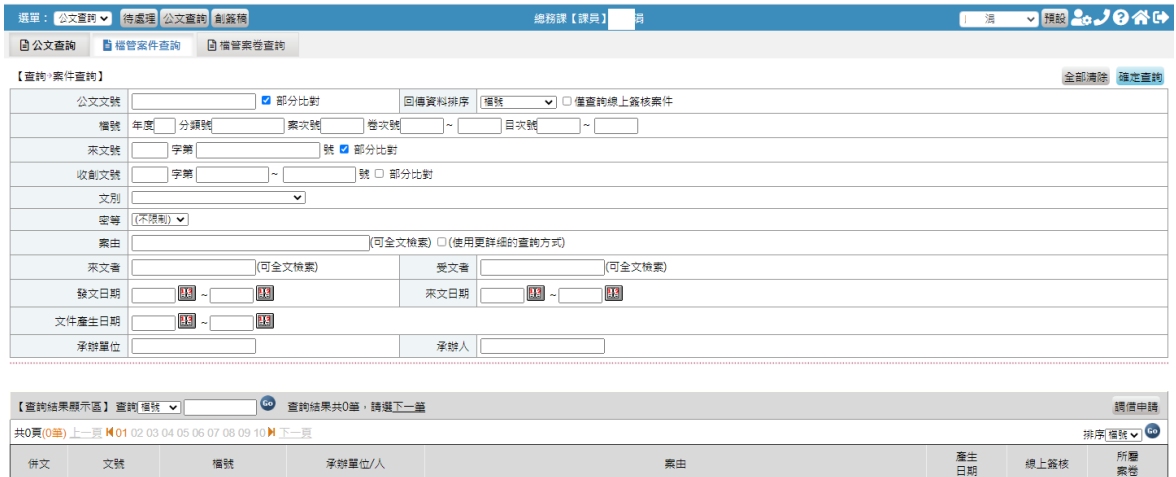

(二)**\***由查詢結果勾選案件後進行檔案調借申請,操作步驟詳\*公文調案申請。

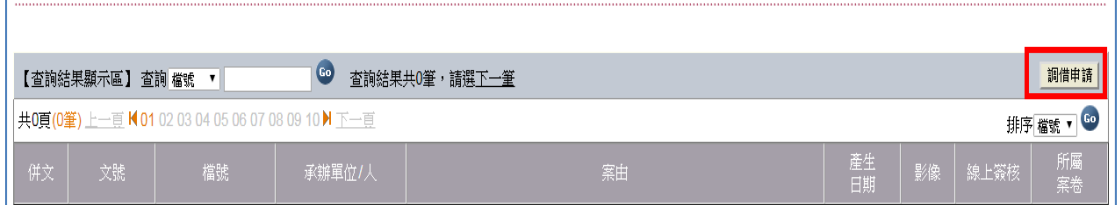

# <span id="page-34-1"></span>三、 檔案案卷查詢

(三)依年度、分類號或案名查詢所有檔案案卷之資訊。(民營企業若沒有送檔管 機制,則不需使用此功能。)

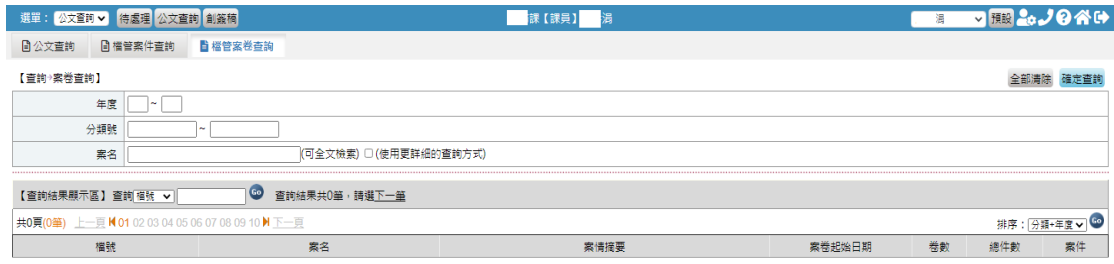

# <span id="page-35-0"></span>肆、 公文維護

### <span id="page-35-1"></span>一、 併案/解併

(一)併案作業:

公文內容類似的公文欲進行併文時,即可在此併案,要進行併案之公文皆需在待 處理公文列表中。請注意,傳送流程相同的公文方可進行併案作業,若一件公文 為線上簽核,另一件公文為書面陳核,這兩件公文不可進行併案。

#### \*公文併案後若已決行的公文需請長官重新決行才能送歸檔或送發文

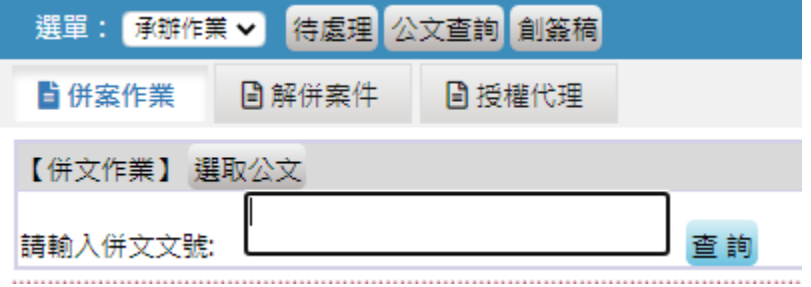

1. 點選「選取公文」,勾選欲合併的公文文號,按確定,使已選取的文號 「請輸入併文文號」區塊中,按下查詢。

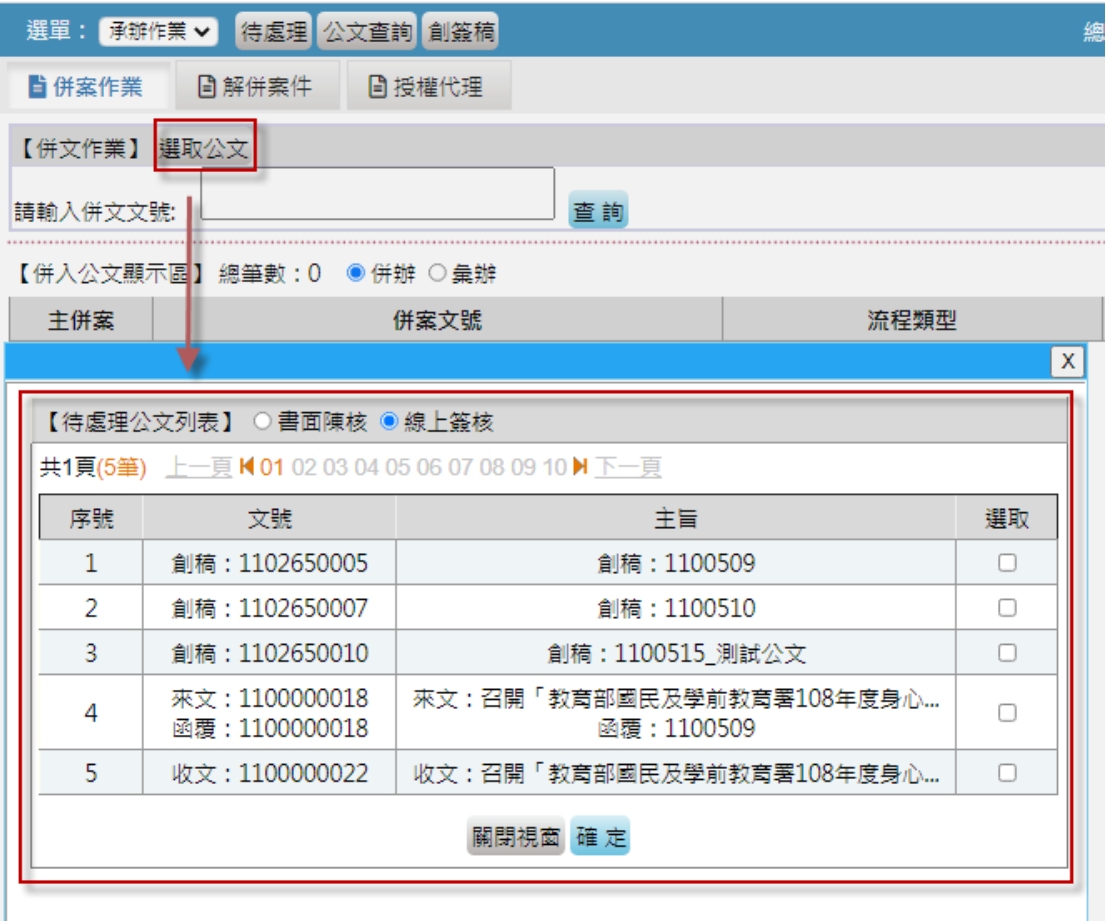

2. 查詢結果會列在【併入公文顯示區】,選擇主併案,確認後按確定併案,

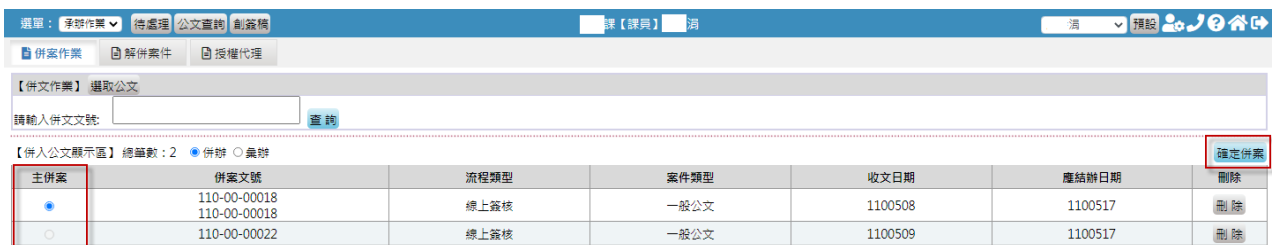

(二)解併:

已併案的公文需解併時,可由此進行解併作業。

- 1. 點選「解併案件」,在「請輸入併案文號」框格內輸入主併案或被併案 文號,輸入完畢後點選「確定」。
- 2. 查詢結果會顯示在【併入公文顯示區】,在要解併的被併案處勾選「刪 除」方格。
- 3. 按「確定取消併案」,已併案公文即解併完成。

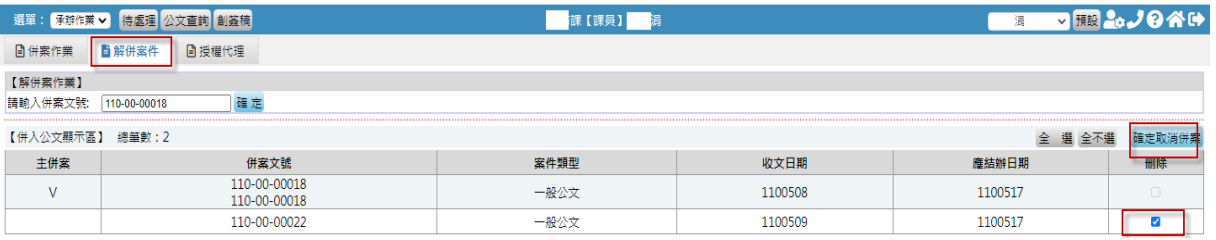

#### <span id="page-36-0"></span>二、 \*公文展期申請

公文若無法於限辦期限內辦理完成,需於系統上辦理展期。

方式一:從稽催作業/自我催辦列表找到要申請公文展期的未結案公文。

方式二:從表單作業選擇公文展期單輸入要展期的公文號。

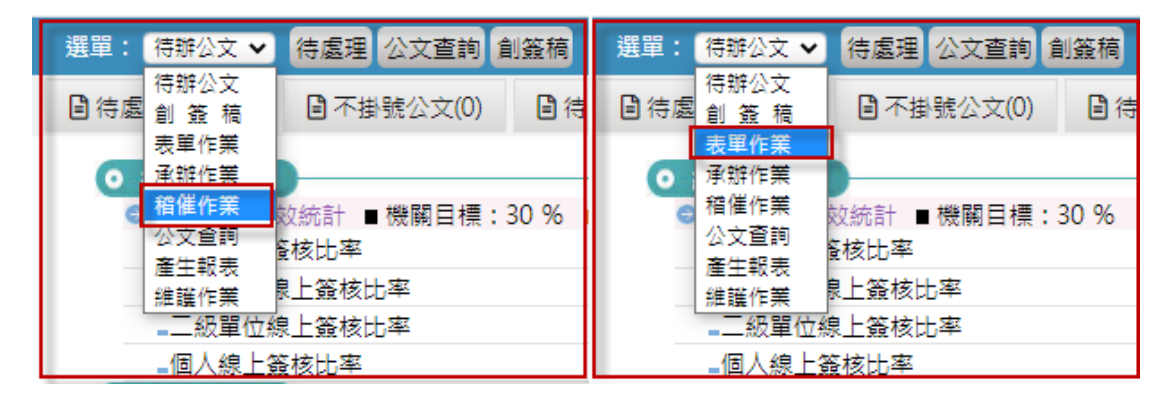

<sup>(</sup>一) 稽催作業/自我催辦:系統自動預設於「被查催案件」列出承辦人「承辦案 件」尚未結案的所有公文列表。

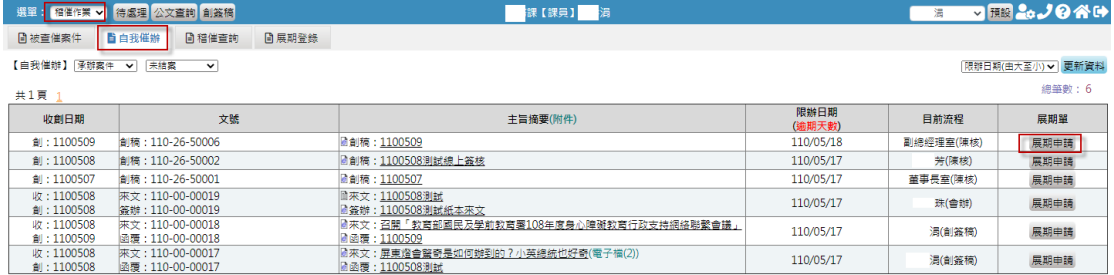

#### 系統會自動將公文資訊代入公文展期單,填寫展期日數、展期原因後點選傳 送一下即可。

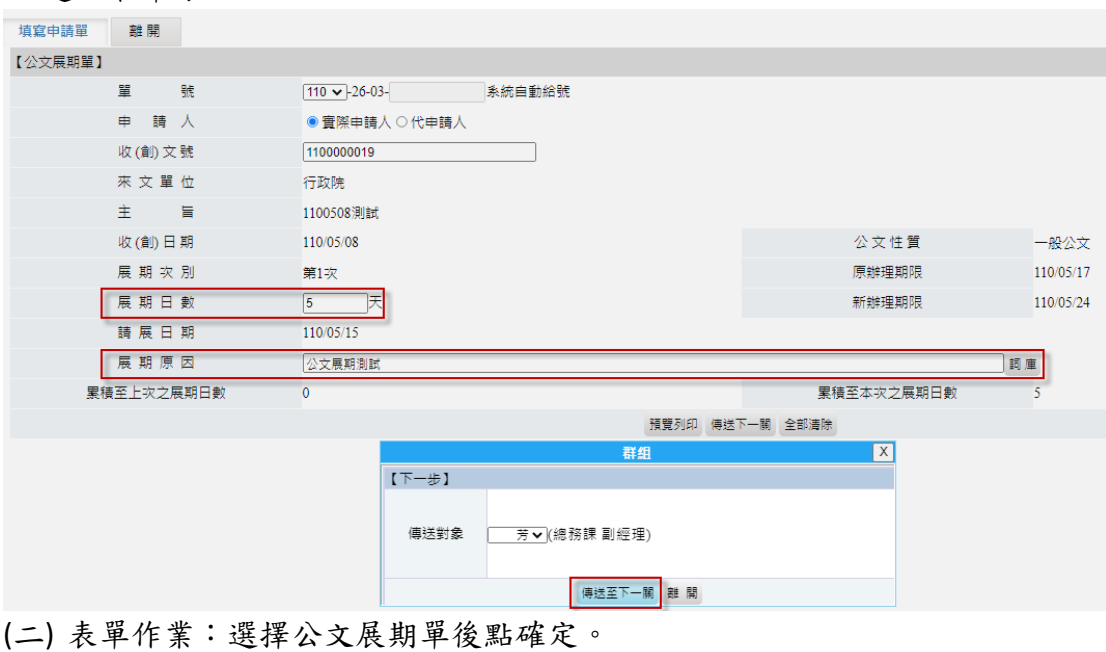

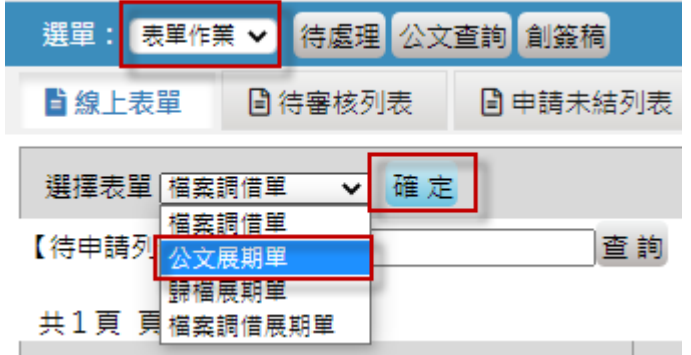

輸入文號、展期日數、展期原因後點選傳送一下即可。

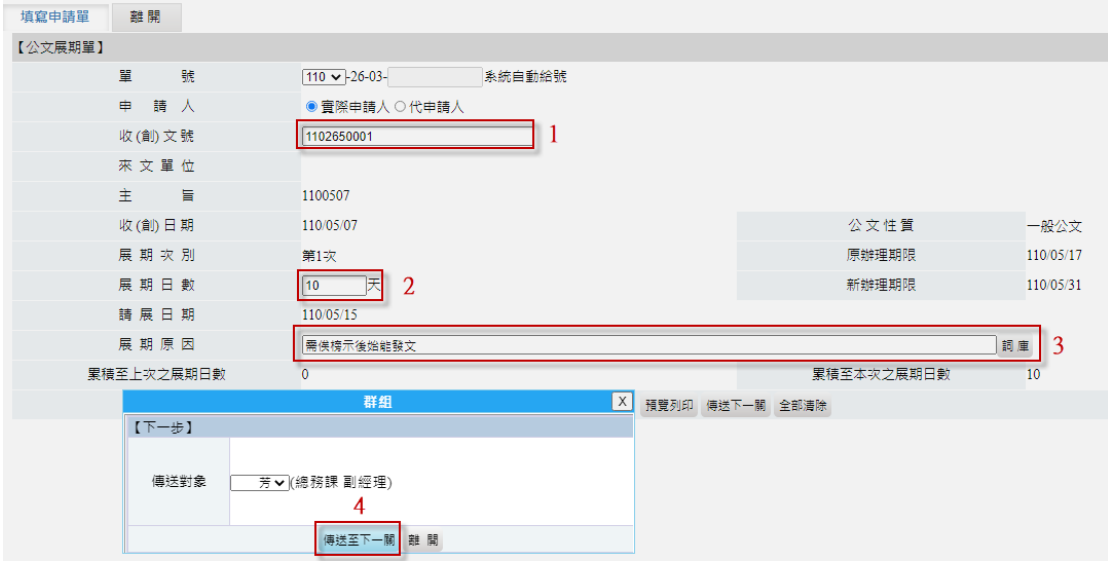

# 公文展期單核可後,系統會自動展期(調整限辦日期),可至來文資訊/公文流

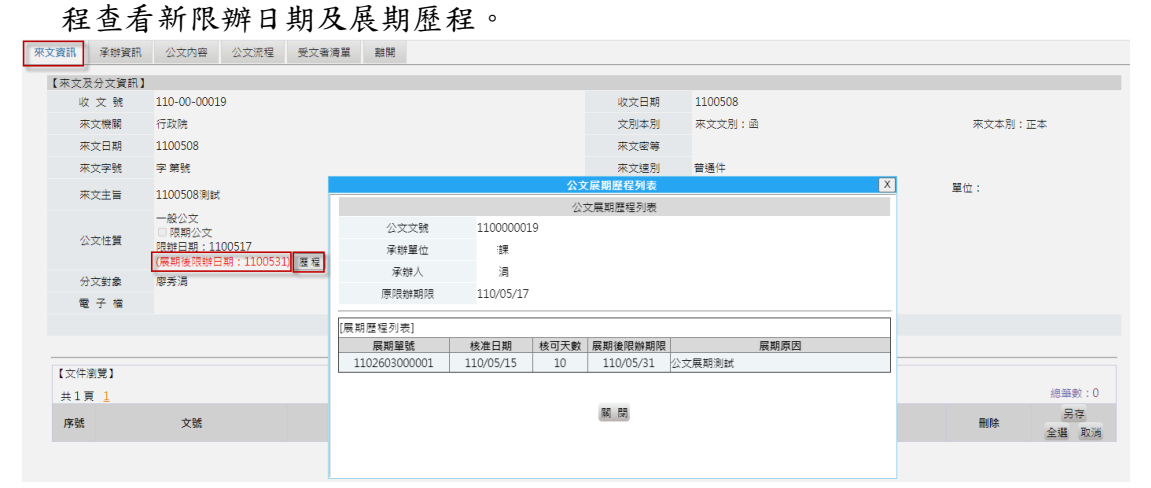

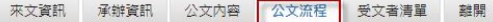

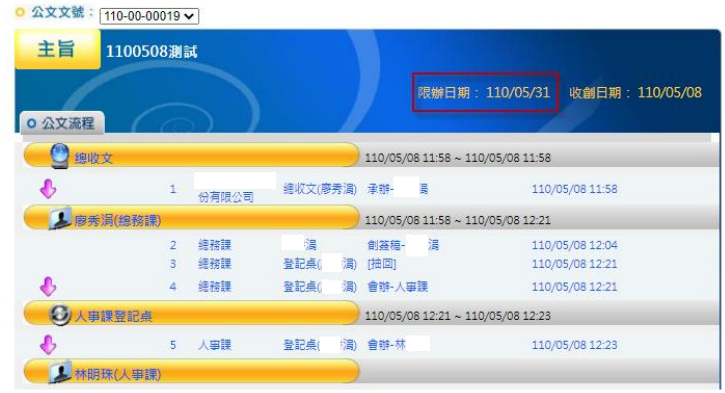

## <span id="page-39-0"></span>伍、 公文結案作業

#### <span id="page-39-1"></span>一、 \*覆閱公文設定

長官決行之線上簽核公文若需補設定覆閱公文給特定長官,請於公文結案前進行 覆閱設定。

待處理公文點處理,開啟公文製作點選上方覆閱設定,從左方組織樹窗格找到長 官姓名後選取至右方窗格,完成後點確定即可。

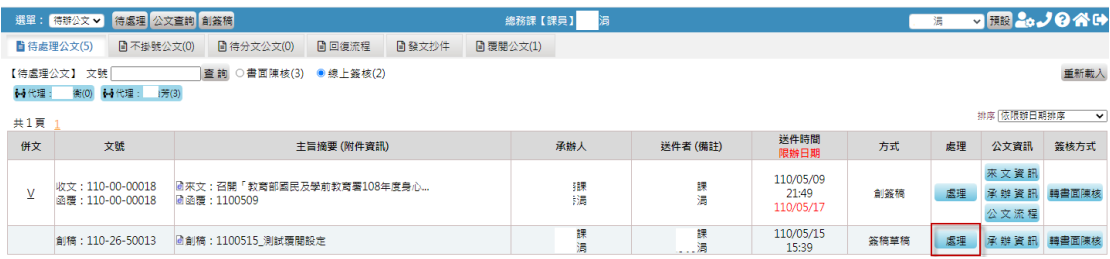

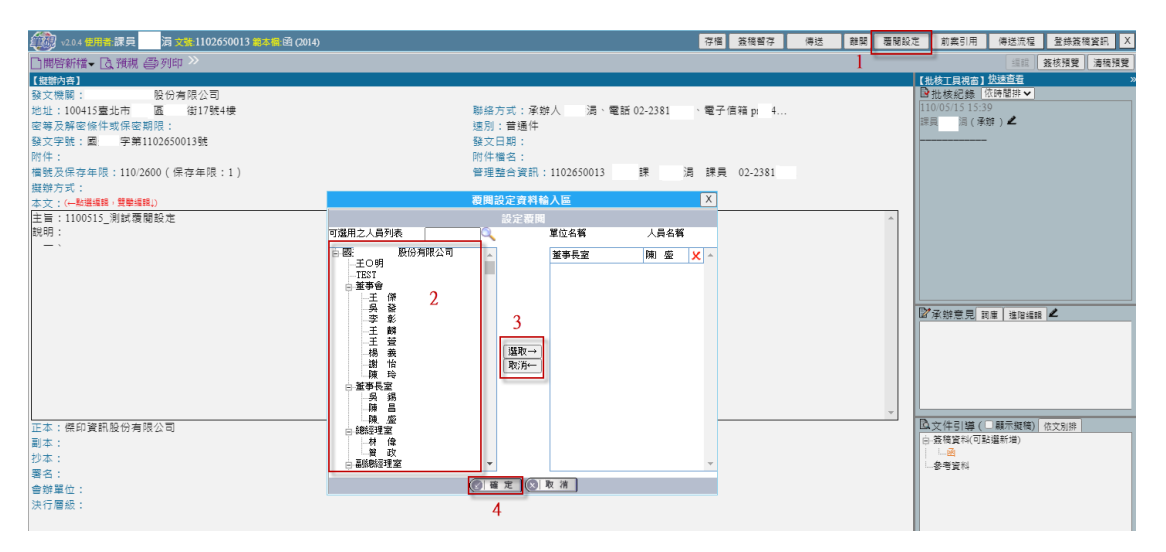

## <span id="page-39-2"></span>二、 覆閱公文

承辦人線上簽核的文決行後,可至覆閱公文進行覆閱確認。進入公文管理系統後, 點選上方覆閱公文功能。

(一)逐筆點開進行覆閱,或點【全選】並按下【確定】,系統會顯示已全部覆閱。 (二)點選該份文相對應的主旨摘要欄位進行覆閱,覆閱後狀態變更成已覆閱。

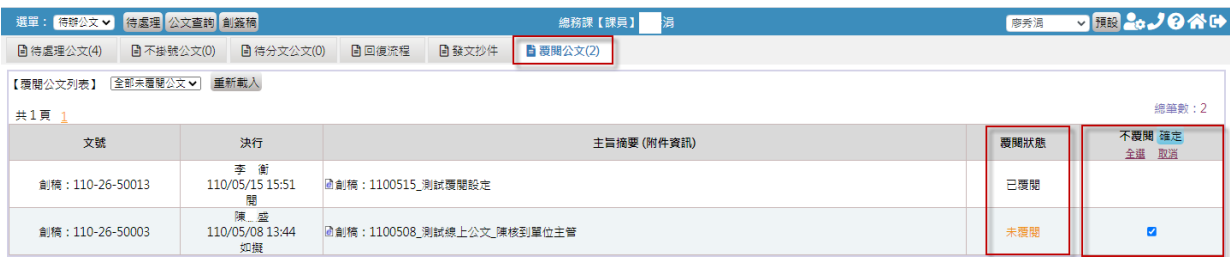

## <span id="page-40-0"></span>三、 發文抄件

發文人員執行發文後,承辦人可依發文日期查詢承辦公文的己發文清單。點選後 可查看此份文的相關資訊,並可開啟公文內容另存利用。

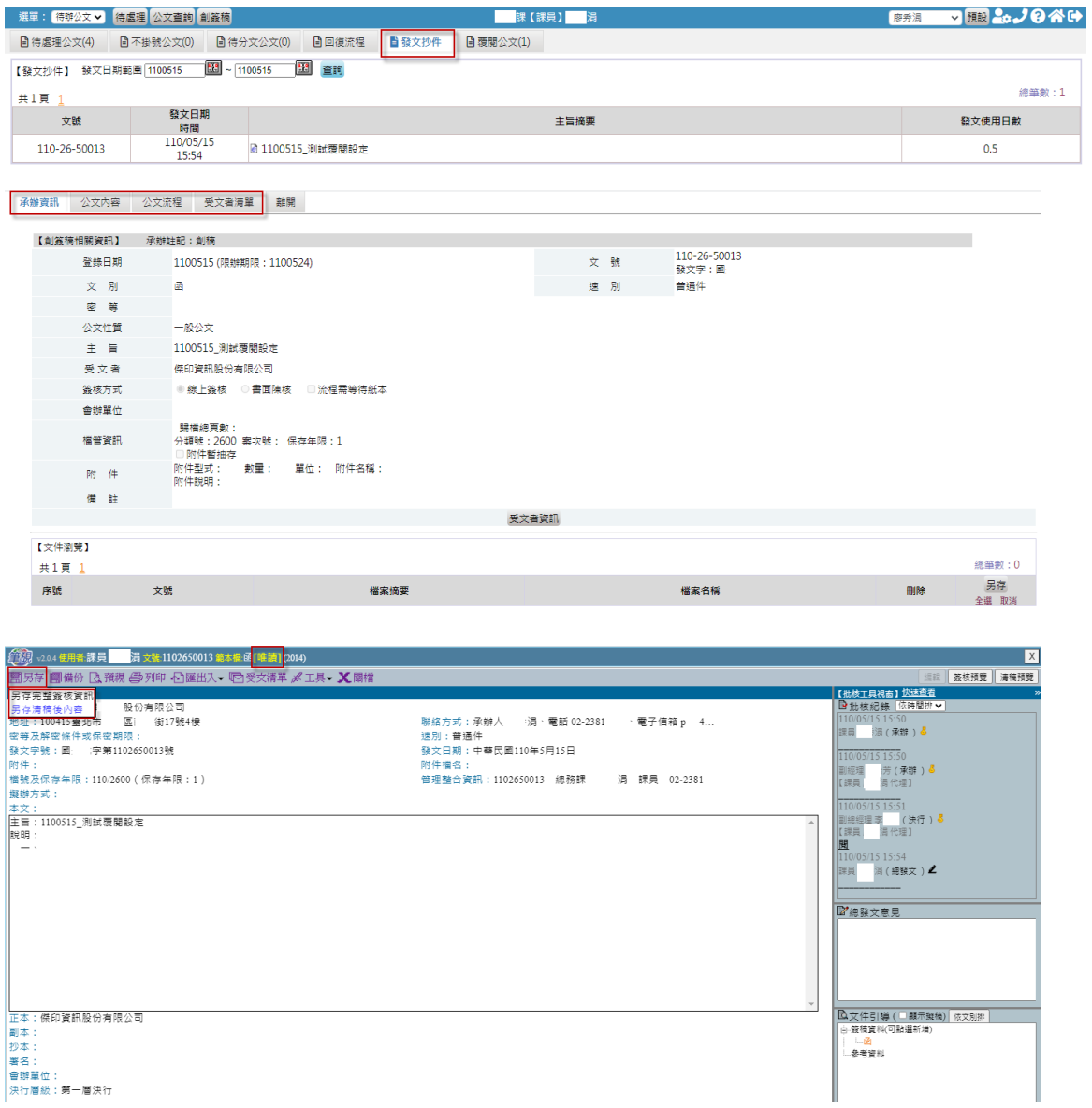

系統會自動發文發文抄件,承辦人不需設定副本給自己。

<span id="page-40-1"></span>陸、 個人資料維護

#### <span id="page-40-2"></span>一、 變更密碼

登入系統後選擇「基本資料維護」進入。

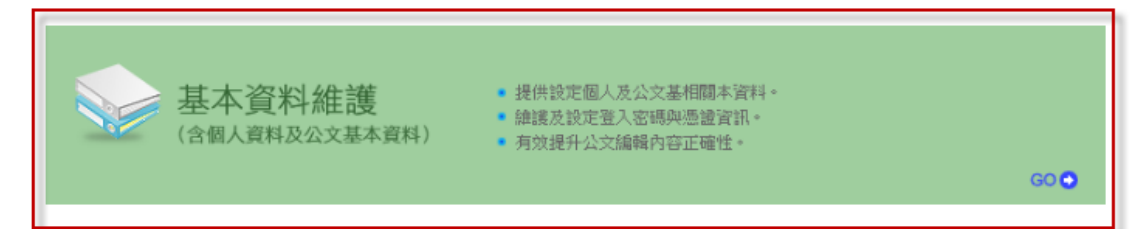

出現「使用者基本資料」畫面,點選「修改密碼」後跳出修改密碼視窗,設定完 成後點選「確定儲存」即完成密碼變更。

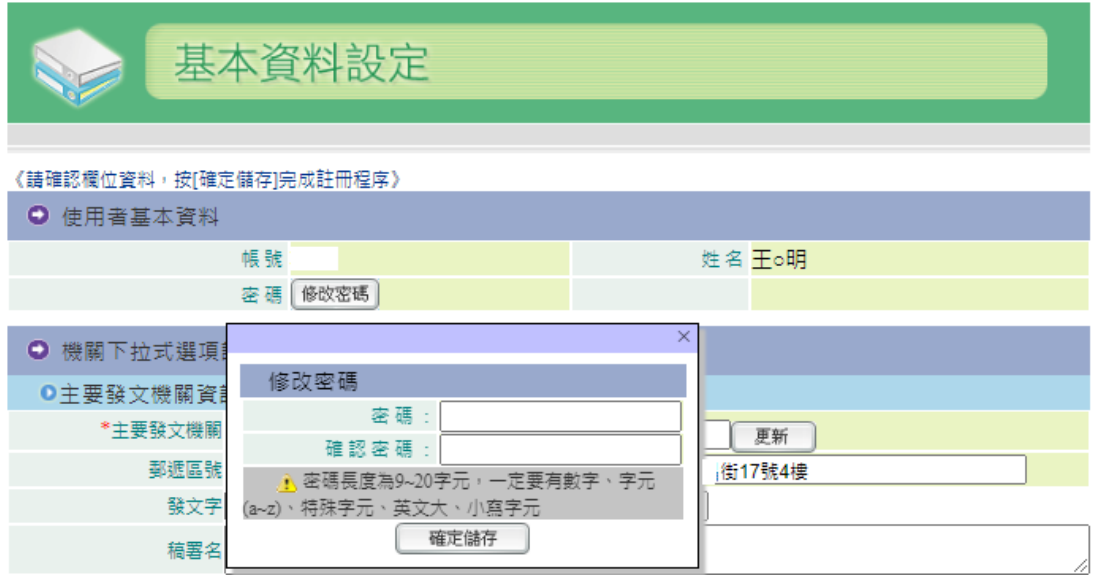

<span id="page-41-0"></span>二、 \*忘記密碼

忘記密碼請至點選 3 忘記密碼?圖示,輸入帳號、驗證碼後系統自動產生一組亂 數密碼並發 Email 至該帳號登錄的 email 信箱,若未收到 email 請與系統管理員 聯絡,由系統管理員重新設定密碼。

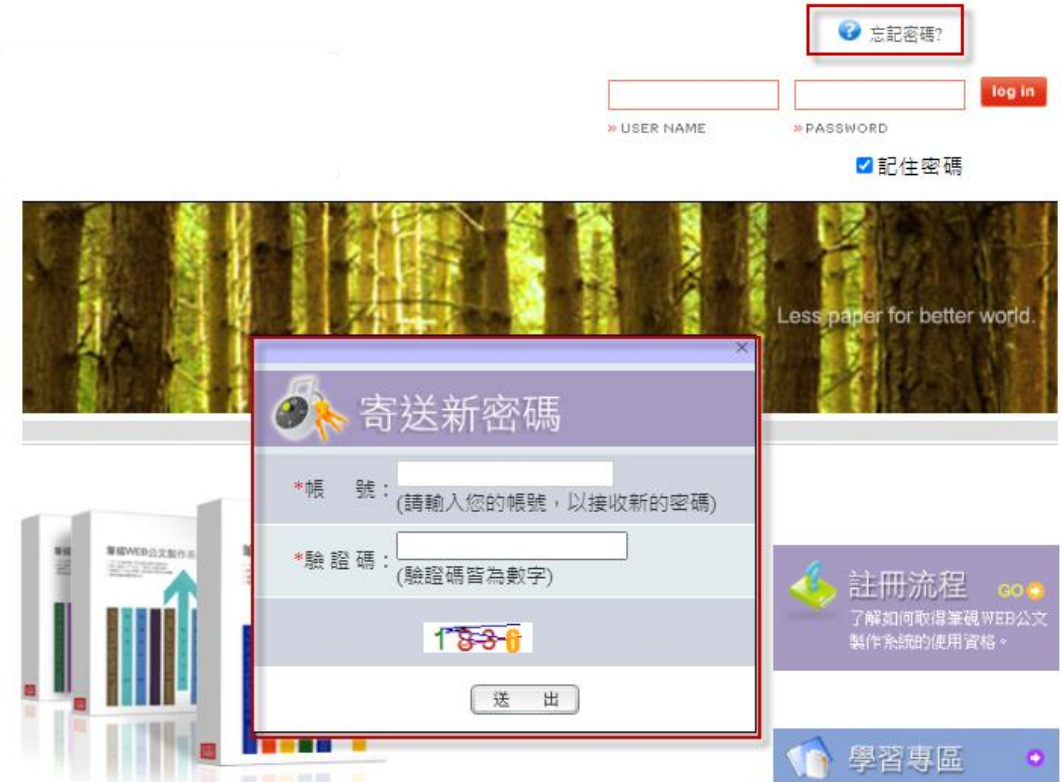

<span id="page-42-0"></span>三、 職務代理設定

進入系統後,將左上角選單功能展開,選擇「承辦作業」,點選「授權代理」。

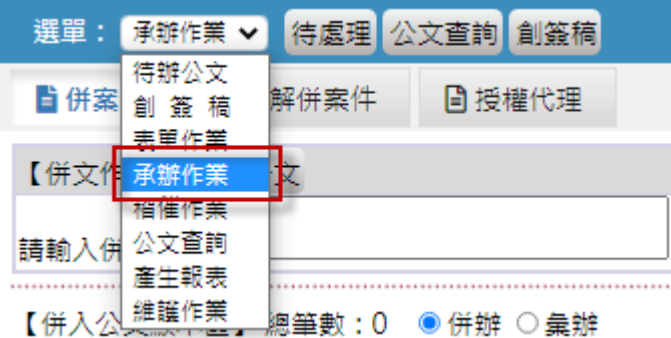

- (一)被代理人員為自己,設定代理人直接於員工姓名輸入代理人姓名,或是點選 選取,系統會跳出新視窗,顯示單位內承辦人列表。
- (二)輸入代理時間範圍。
- (三)點選「確定指定」,跳出代理資訊對話框,確認無誤後按下確定看到「資料 儲存成功!」的訊息,即設定完成。

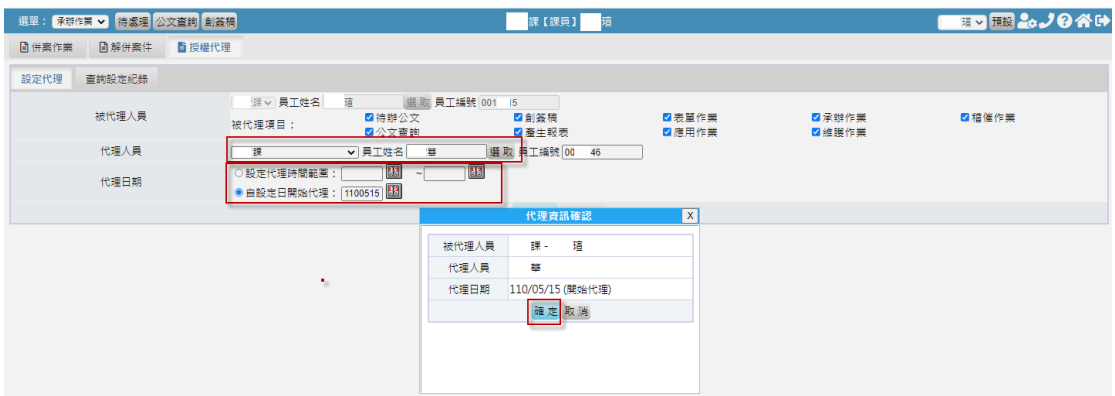

(四)授權代理設定完成後,可由「查詢設定紀錄」查看,在代理期間結束前,此 代理紀錄皆可註銷。

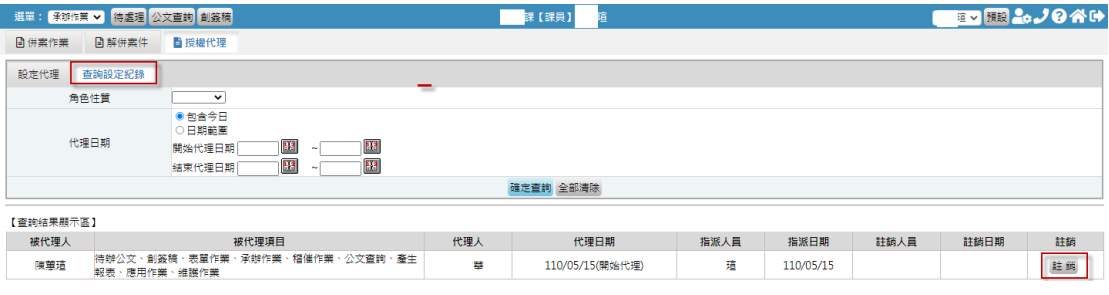

#### <span id="page-43-0"></span>四、 \*個人雲端空間

使用 Chrome 瀏覽器操作系統,無需安裝筆硯公文製作,原常用之個人範本或舊 檔可批次匯入個人雲端空間。

(一)將系統裡的公文檔案存到個人雲端空間,以便舊文再利用。

1.承辦人角色,到「公文查詢」,查出欲另存到個人雲端空間的公文,點按 「開啟」按鈕。

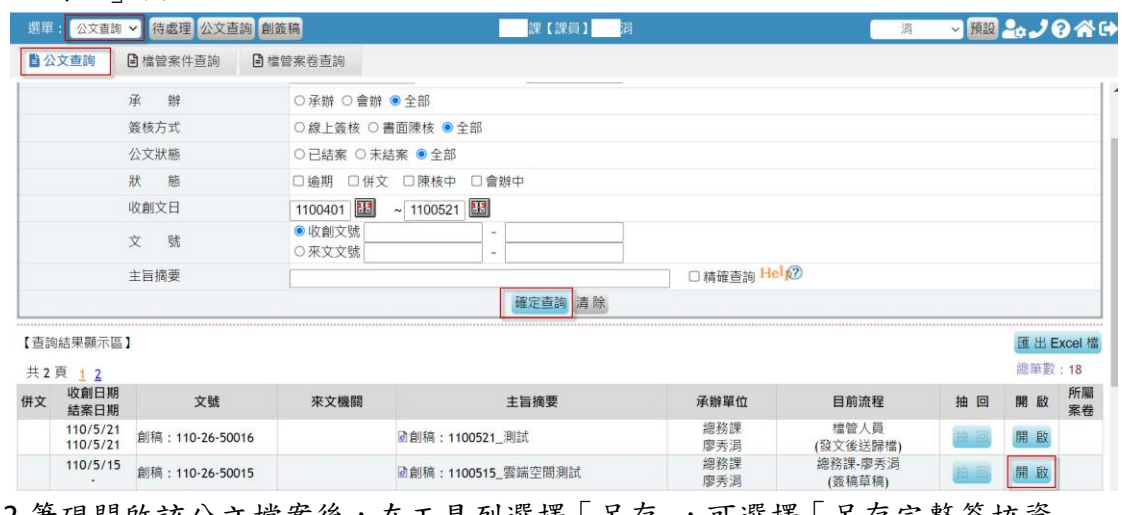

2.筆硯開啟該公文檔案後,在工具列選擇「另存」,可選擇「另存完整簽核資 訊」或「另存清稿後內容」。

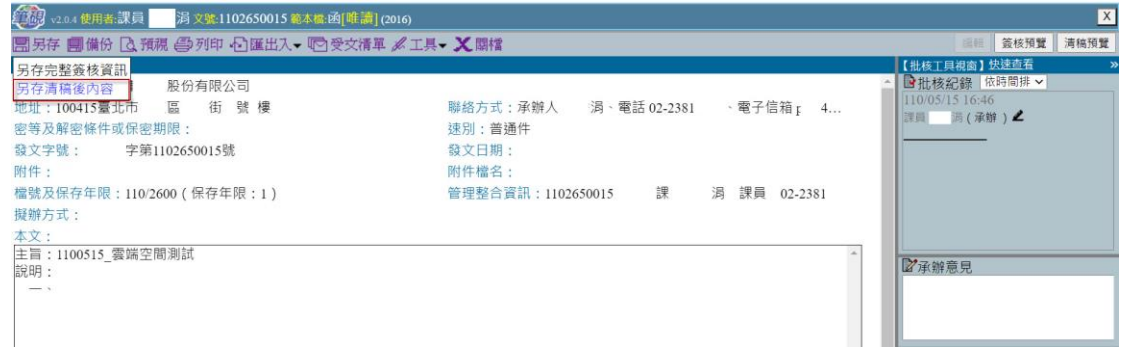

#### 3.在儲存文件對話盒內新增目錄後,再儲存欲另存的公文檔案。

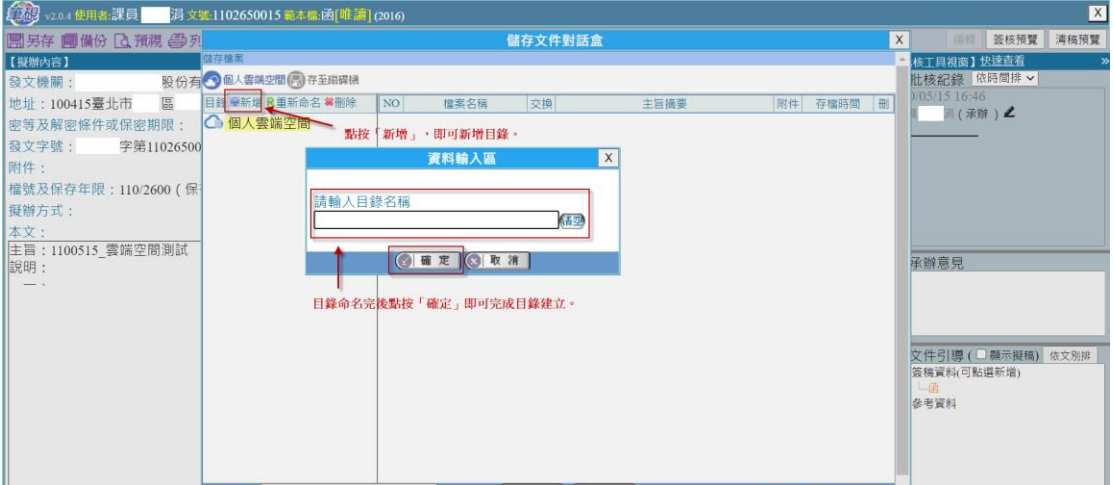

4.於「儲存文件對話盒」下方「檔案名稱」輸入檔名,點按「確定」即成功 將公文存於個人雲端空間。

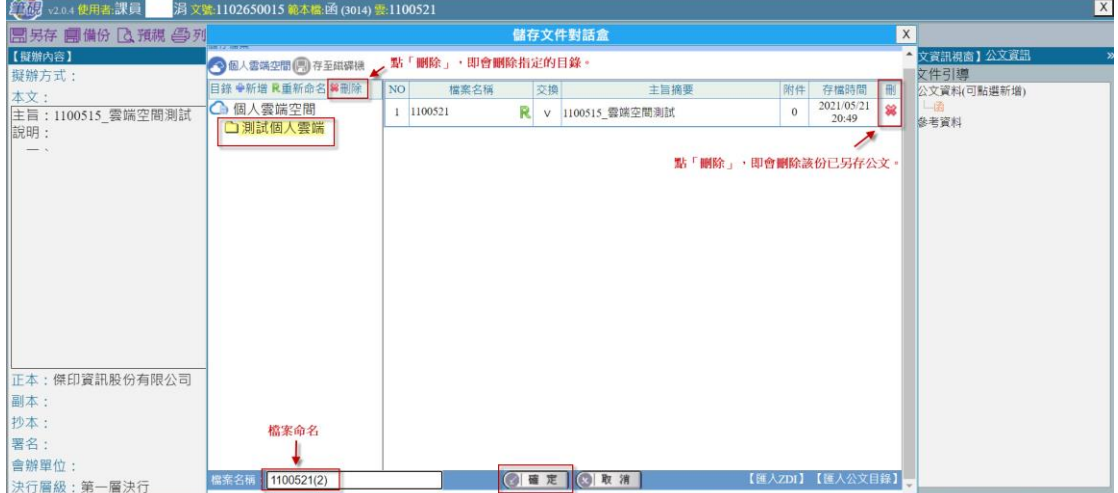

5.若要開啟存在個人雲端空間的公文檔案,則到「創簽稿」頁面,即會出現 「開新文件對話盒」,選擇欲開啟的公文檔案,點按「確定」按鈕即可完成。

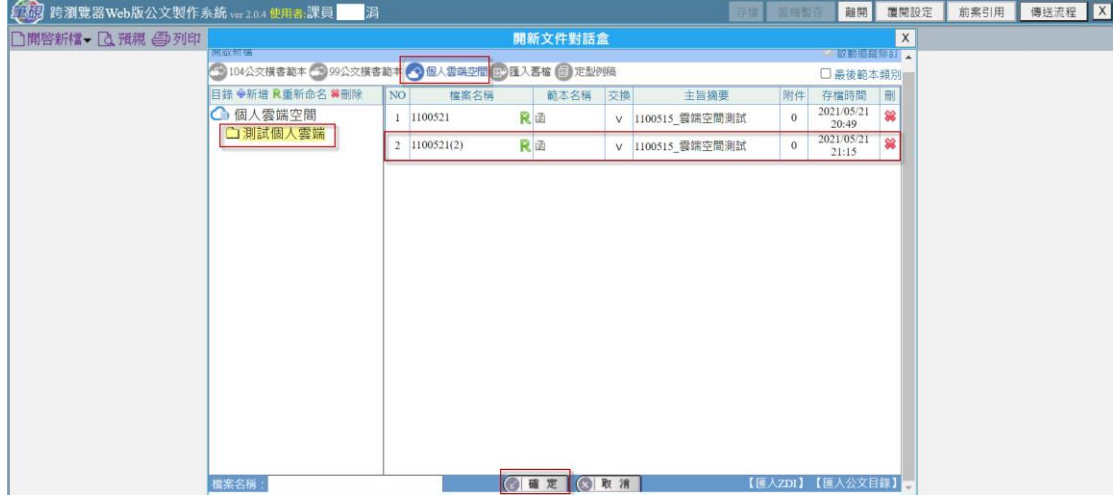

(二)若出現以下訊息表示已超出系統管理員設定之空間,請先刪除不用之範本。

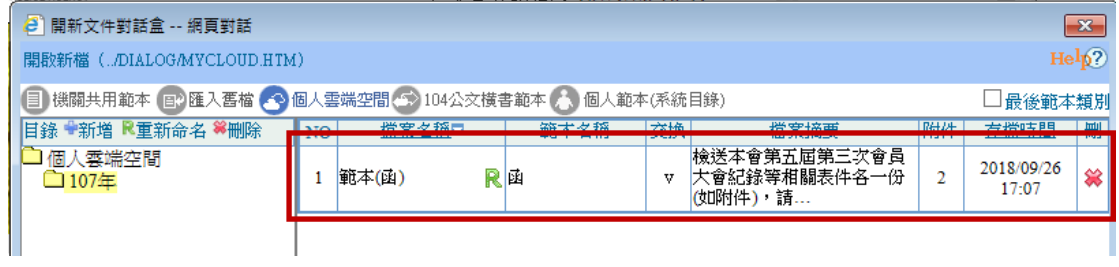

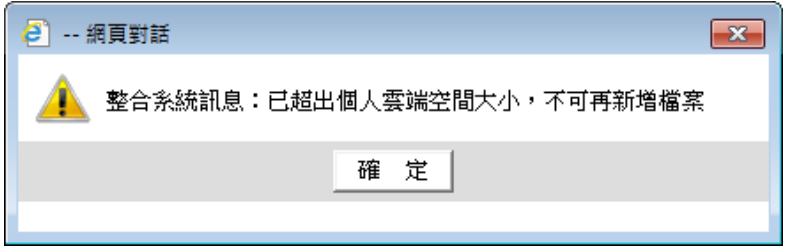

#### (三)個人雲端空間維護

1. 若需修改已匯入之檔案,請從公文系統選擇筆硯公文製作(跨瀏覽器版)開啟 公文製作

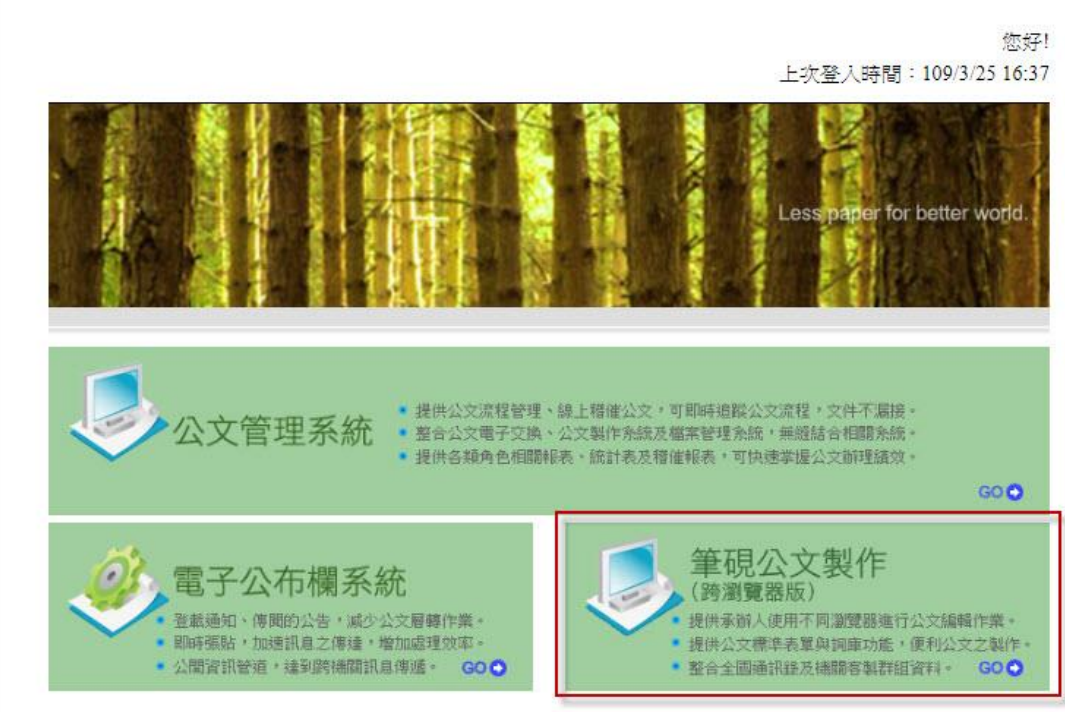

2. 修改檔案名稱:點 R輸入新的檔案名稱後點確定

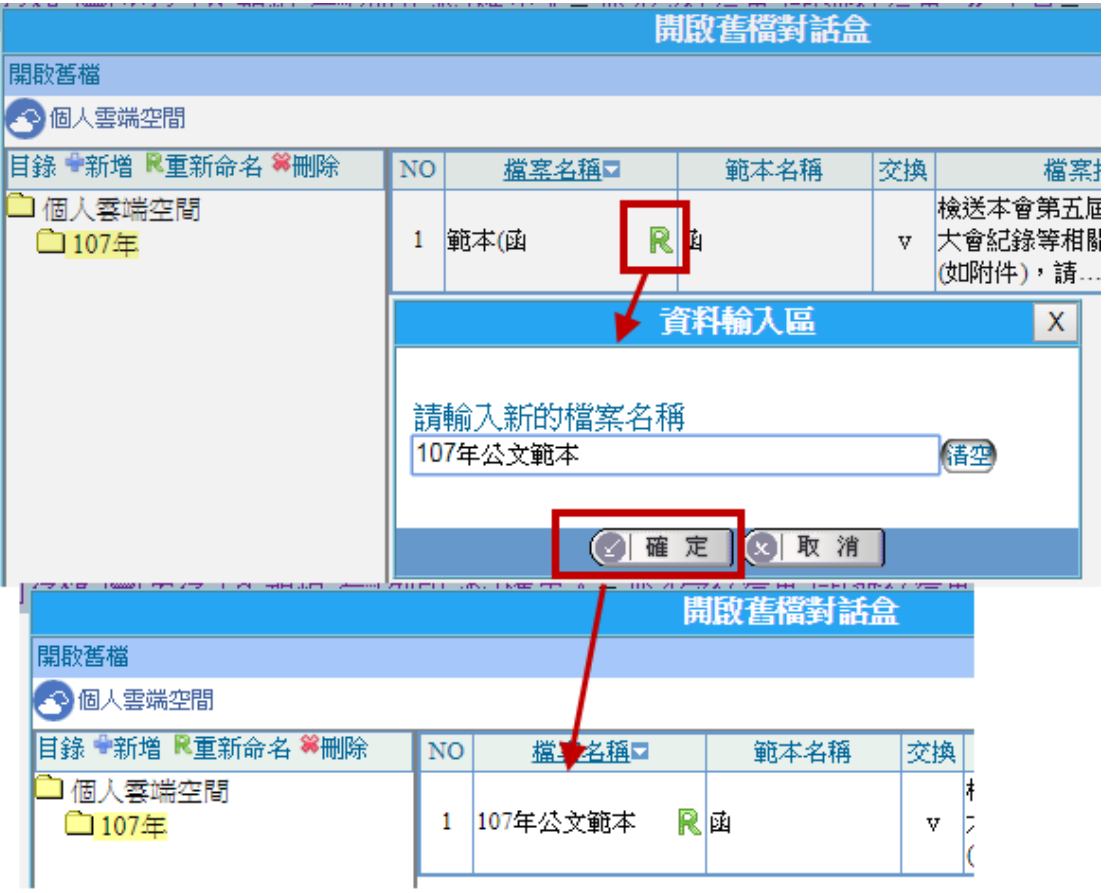

#### 3. 修改公文內容及檔案摘要

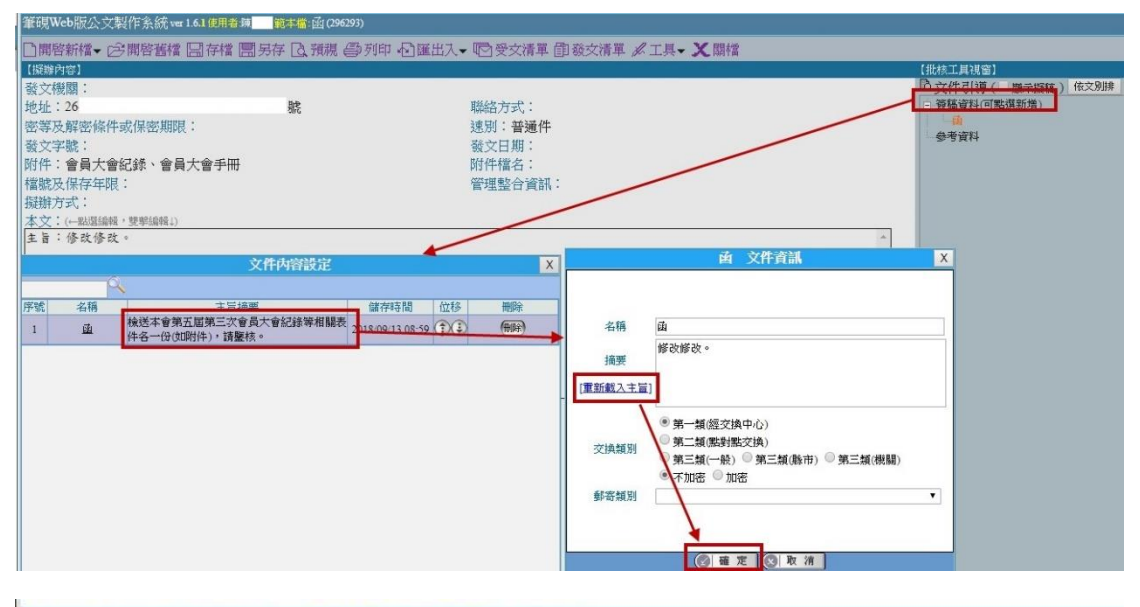

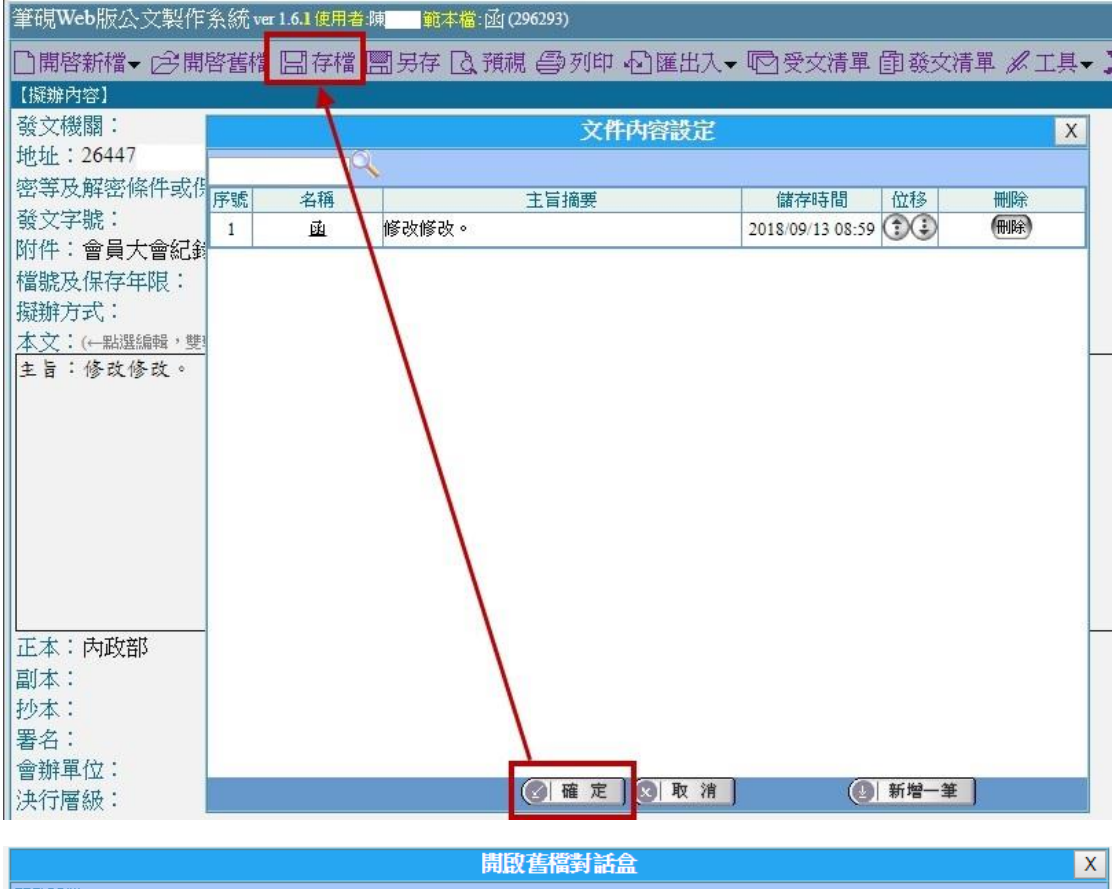

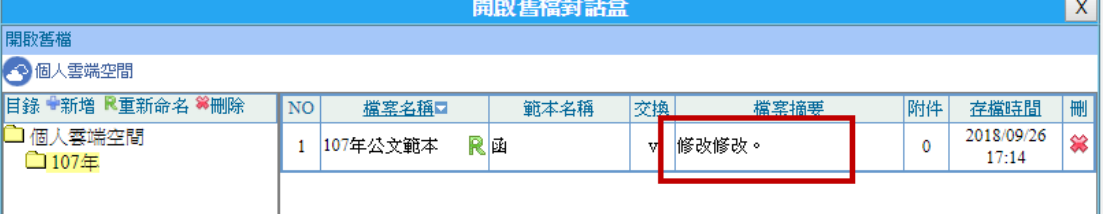

# 4. 刪除個人雲端空間檔案,請點 後再點 確定 即可。

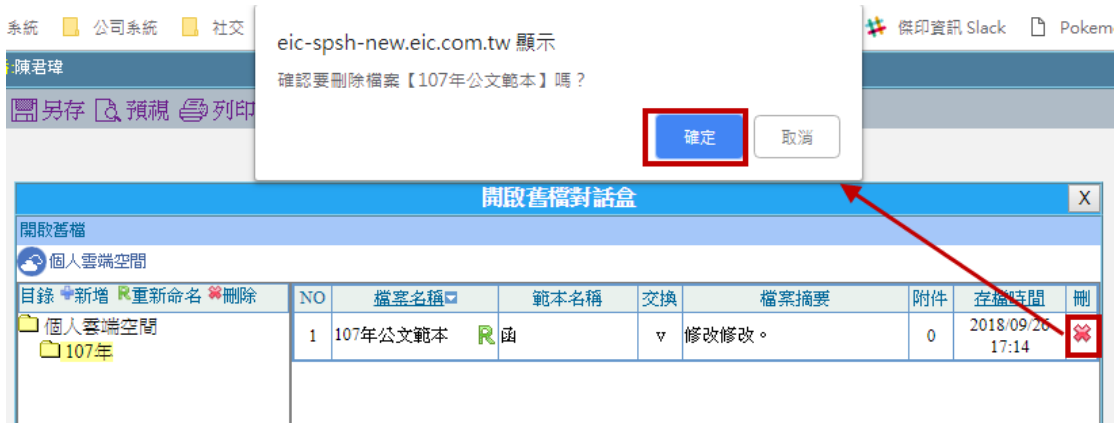

## <span id="page-48-0"></span>五、 \*個人通訊錄

- (一)個人通訊錄新增
- 1. 開啟筆硯公文製作

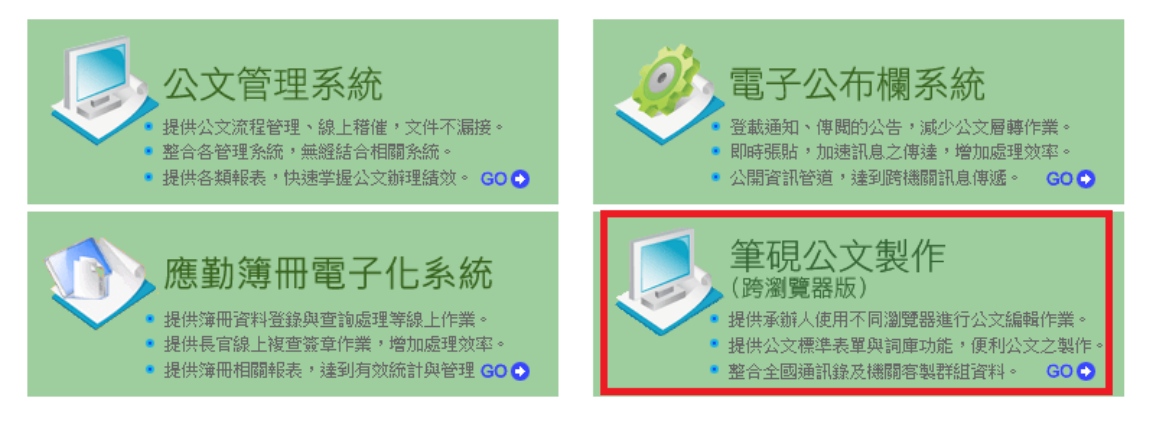

2. 選擇範本函

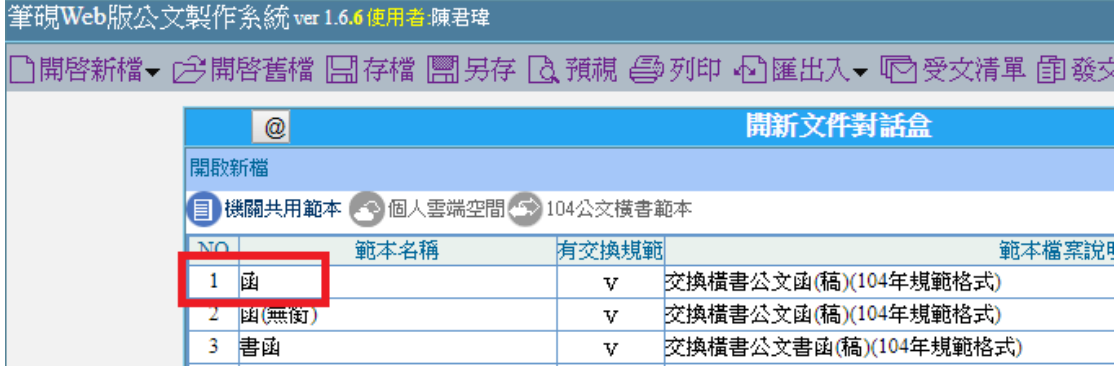

3. 選擇正本(或副本),開啟常用機關,於通訊錄機關選擇●新增,輸入資料後 點新增

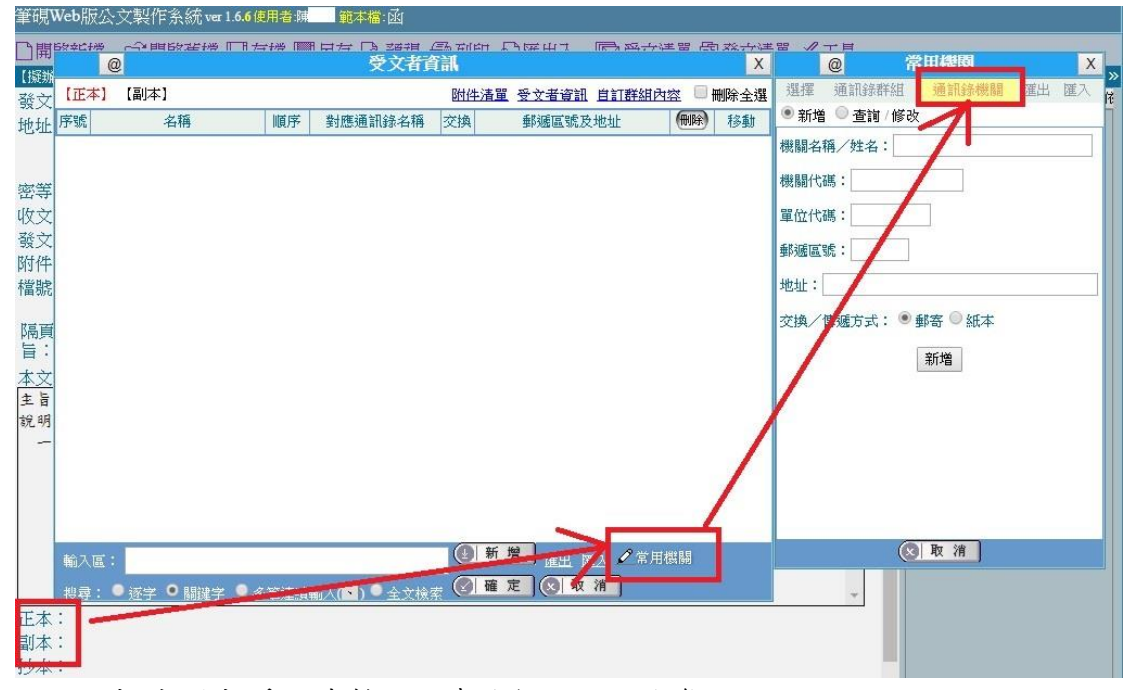

#### 4. 正本(或副本)受文者輸入可查詢個人通訊錄資訊。

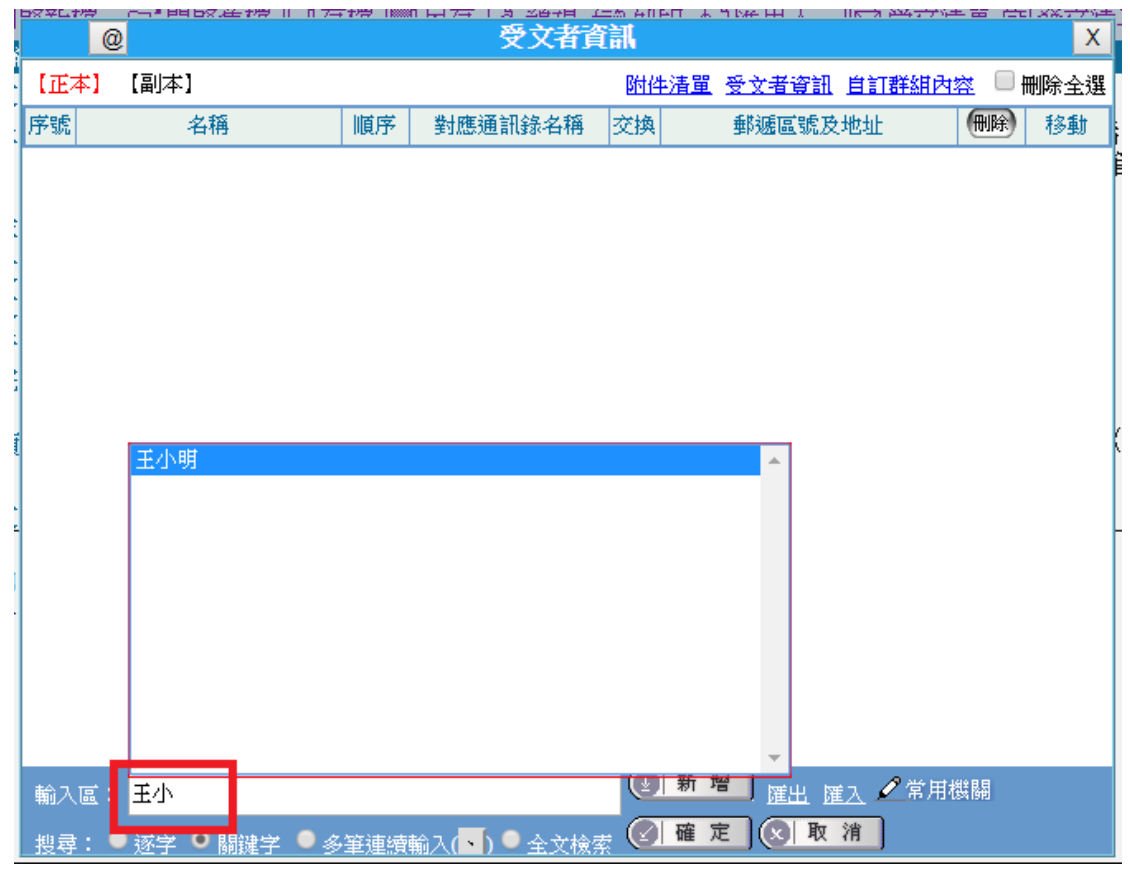

(二)個人通訊錄修改與刪除

- 1. 修改:選擇正本(或副本),開啟常用機關,於通訊錄機關選擇●查詢/修改, 輸入要修改的資料後點查詢,修改內容後點修改即可。
- 2. 刪除:選擇正本(或副本),開啟常用機關,於通訊錄機關選擇●查詢/修改, 輸入要修改的資料後點查詢,修改內容後點刪除即可。

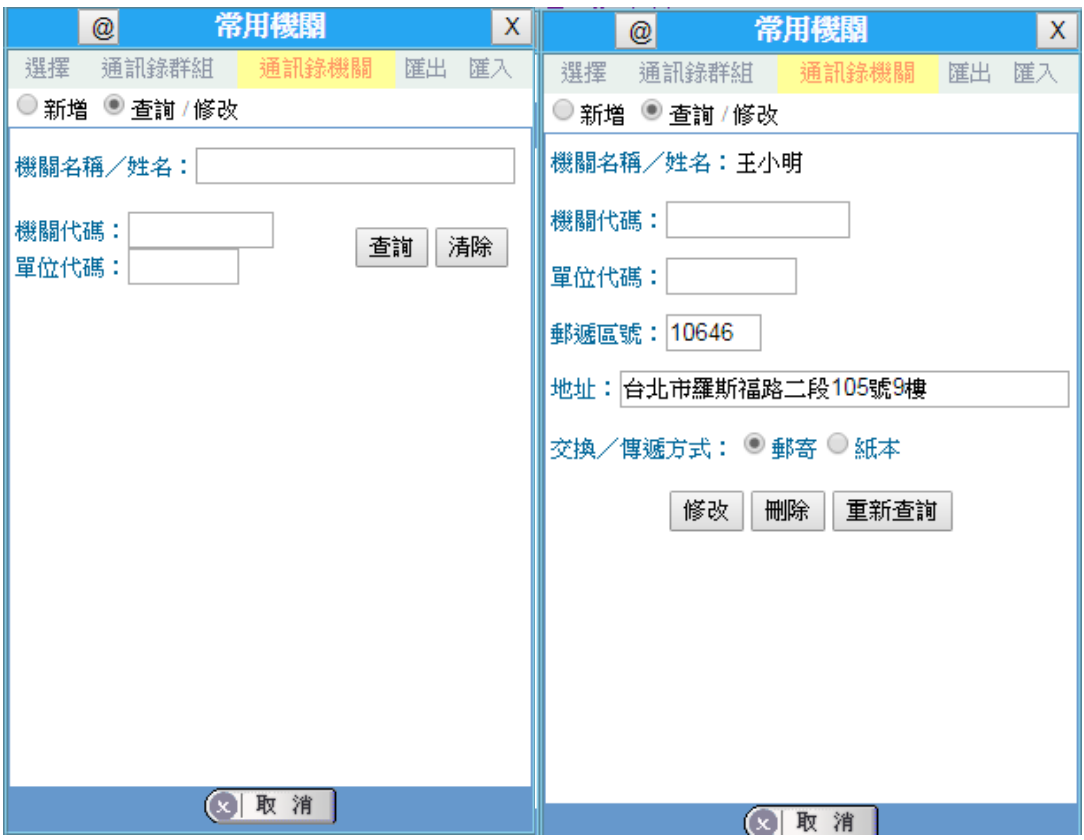